# <span id="page-0-0"></span>Reminders Administrator Guide

Patient Reminders are live in Version 1.6. This document is a guide on the features in the system, and how to set them up to automatically be added based on catalog items and products on bills.

As this document is intended for administrators and unit leaders, we have created a separate document for students, clinicians and staff called the Reminders Cheat Sheet.

# <span id="page-0-1"></span>Table of Contents

# Contents

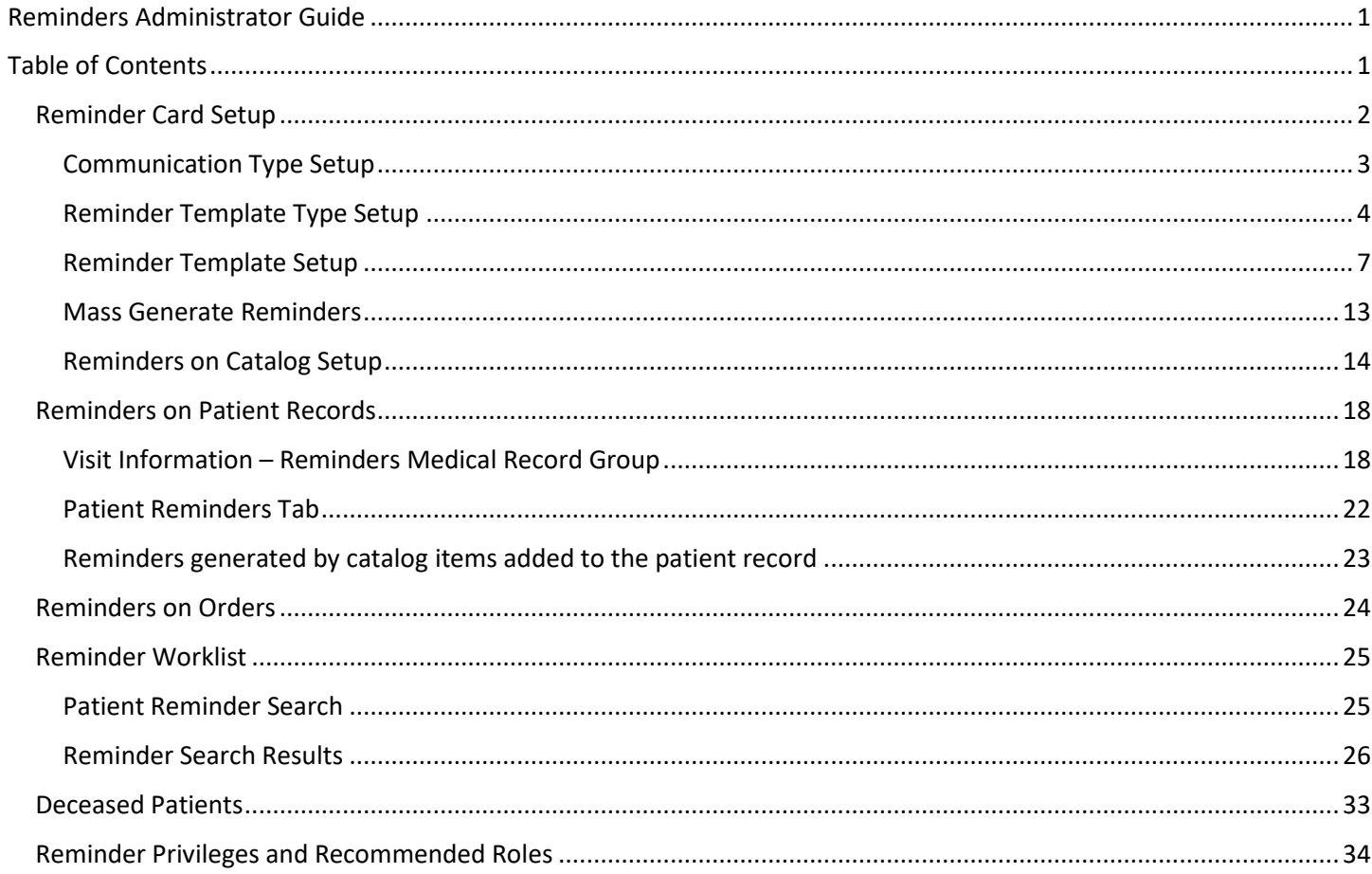

## <span id="page-1-0"></span>Reminder Card Setup

Before any reminders can be associated with patients, each hospital medical records administrator or unit leaders will need to create templates, assign privileges to roles, and define the permissible types of contact methods for the various templates.

A template type is a "family" of different reminders and is used in the background to link together different reminders for similar products or appointments automatically. For example, we recommend having a template type for annual vaccines, for recheck appointments, and for internal usage only. Your individual reminder needs can be tailored to your hospital's previous reminder usage or workflow.

Found under Navigation> Reminder Setup if you have the Access Reminder Setup privilege. (See Reminder Privileges.)

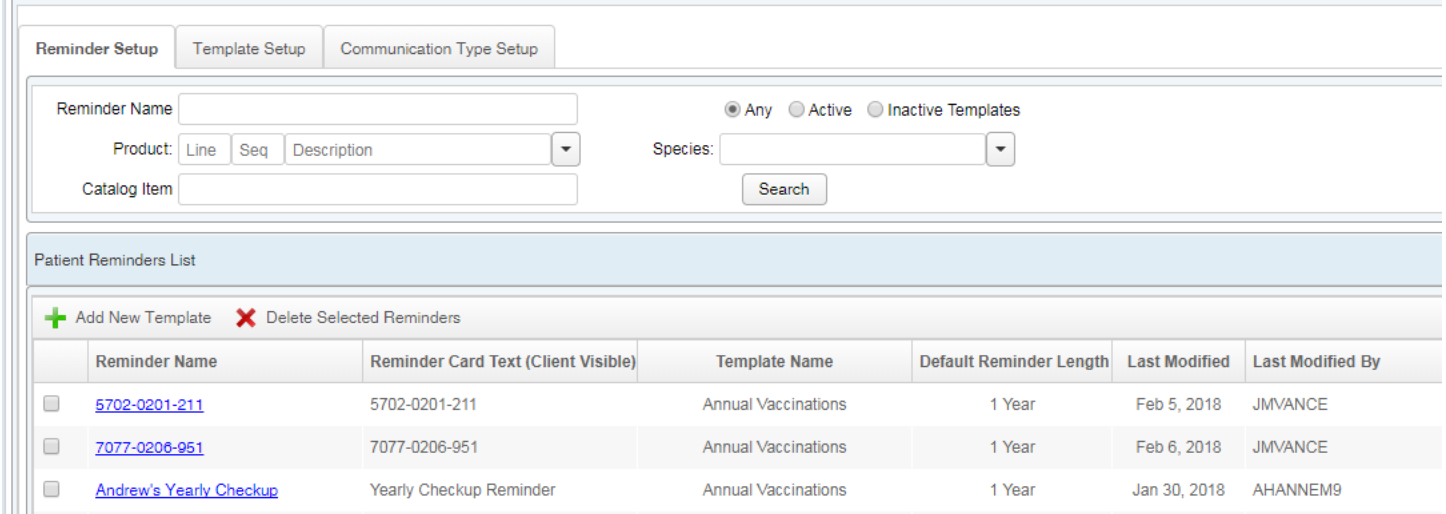

There are three tabs to control the reminder cards: Reminder Setup, Template Setup, and Communication Setup. Each of these tabs is individually controlled by a separate privilege. We recommend reserving the Template Setup and Communication Type Setup tabs for your highest-level administrators but allowing unit leaders or client coordinators access to the first tab (Reminder Setup) to customize the reminders as necessary for their own units.

Working backwards, you can customize the reminders exactly as you wish them to be generated and used.

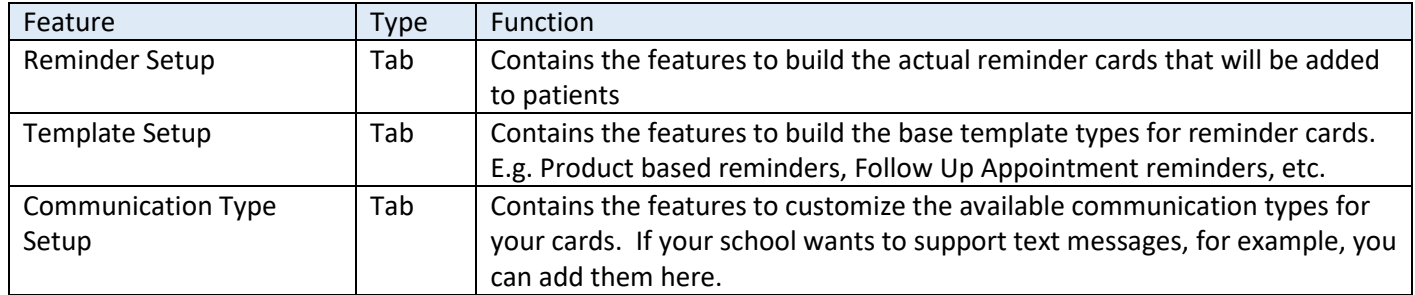

## <span id="page-2-0"></span>Communication Type Setup

This is the tab where you can customize the communication types your hospital and clinics will have available. VetView will include Call Back, Email, and Post Cards as the base types during your initial migration, but you can add additional types as well, such as text messages, Twitter, Facebook messages, etc. Reminder communications can be adjusted on each different template type, so if you want to have a Recheck Callback template and a Recheck Email template, you can separate them out as two different types of reminder.

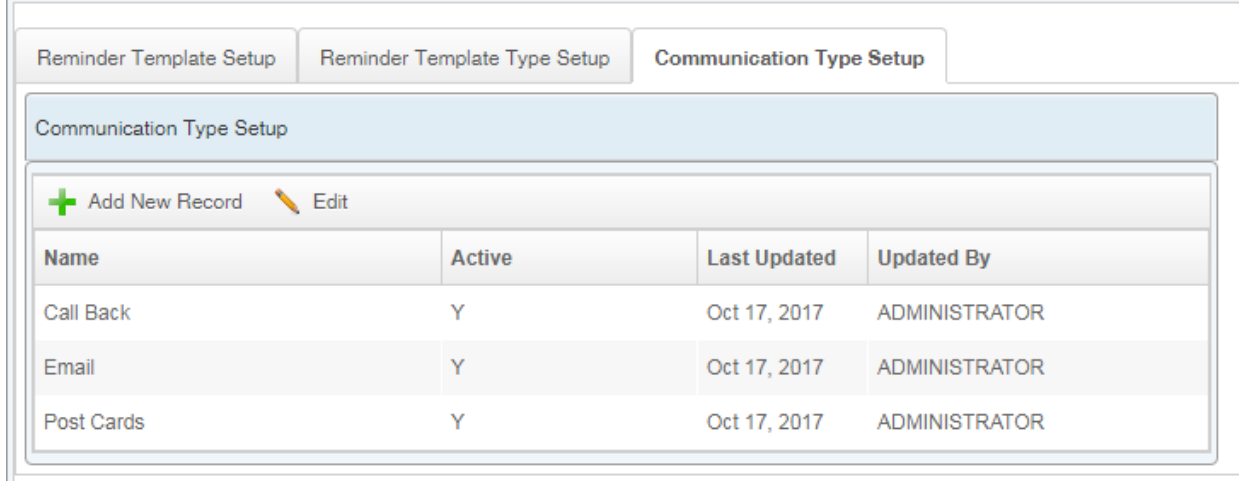

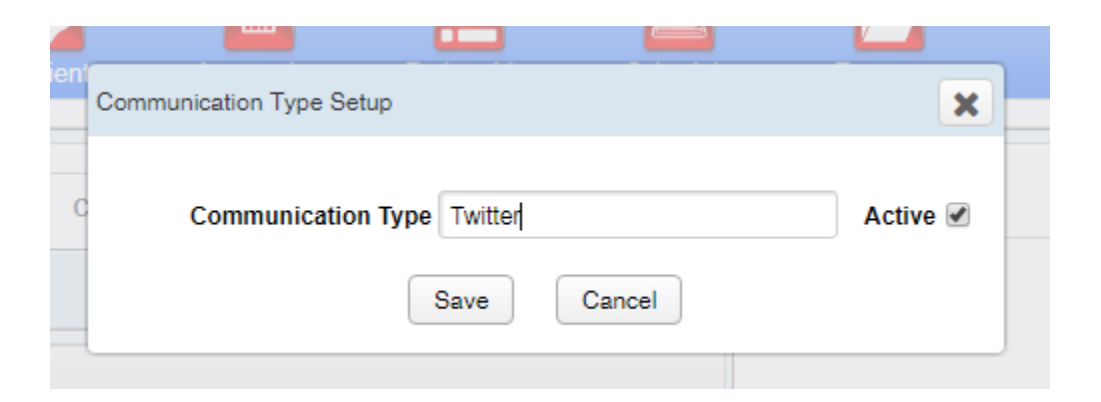

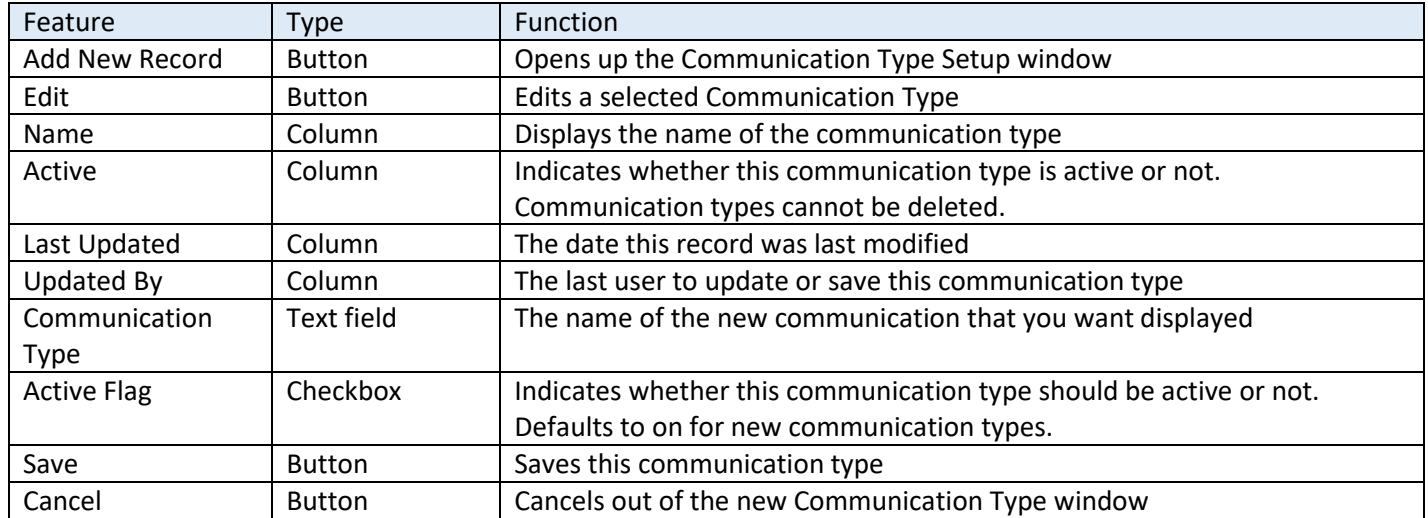

## <span id="page-3-0"></span>Reminder Template Type Setup

The Template Types are designed for you to set some commonly used parameters (global variables) for different types of cards. The system was designed to be flexible enough to use for reminders as close together as 1 week, or as delayed as 1 year. You can build reminder types for each unit of your hospital if you want, tailoring the message. Or you can create a more universal type, such as a generic Wellness Checkup, that can be used for multiple units.

The system is also built to be used for internal reminders that don't go out to clients, so you can attach an internal reminder to a product on the bill, like lab requests, to remind the staff to check for lab results in a few days.

Reminder Templates are also how "families" of reminders are linked together. VetView will automatically combine reminders for different products into a single reminder notice, if they are within the combination tolerance for that card, and they share the same template family. For example, you may have three or four different vaccines associated with an Annual Vaccination template. If an animal has one vaccine done then has an adverse reaction and has to wait a day or two for the others, causing a spread of several days, VetView will detect that the vaccines are from the same template type, and merge them together for next year's annual vaccine reminder.

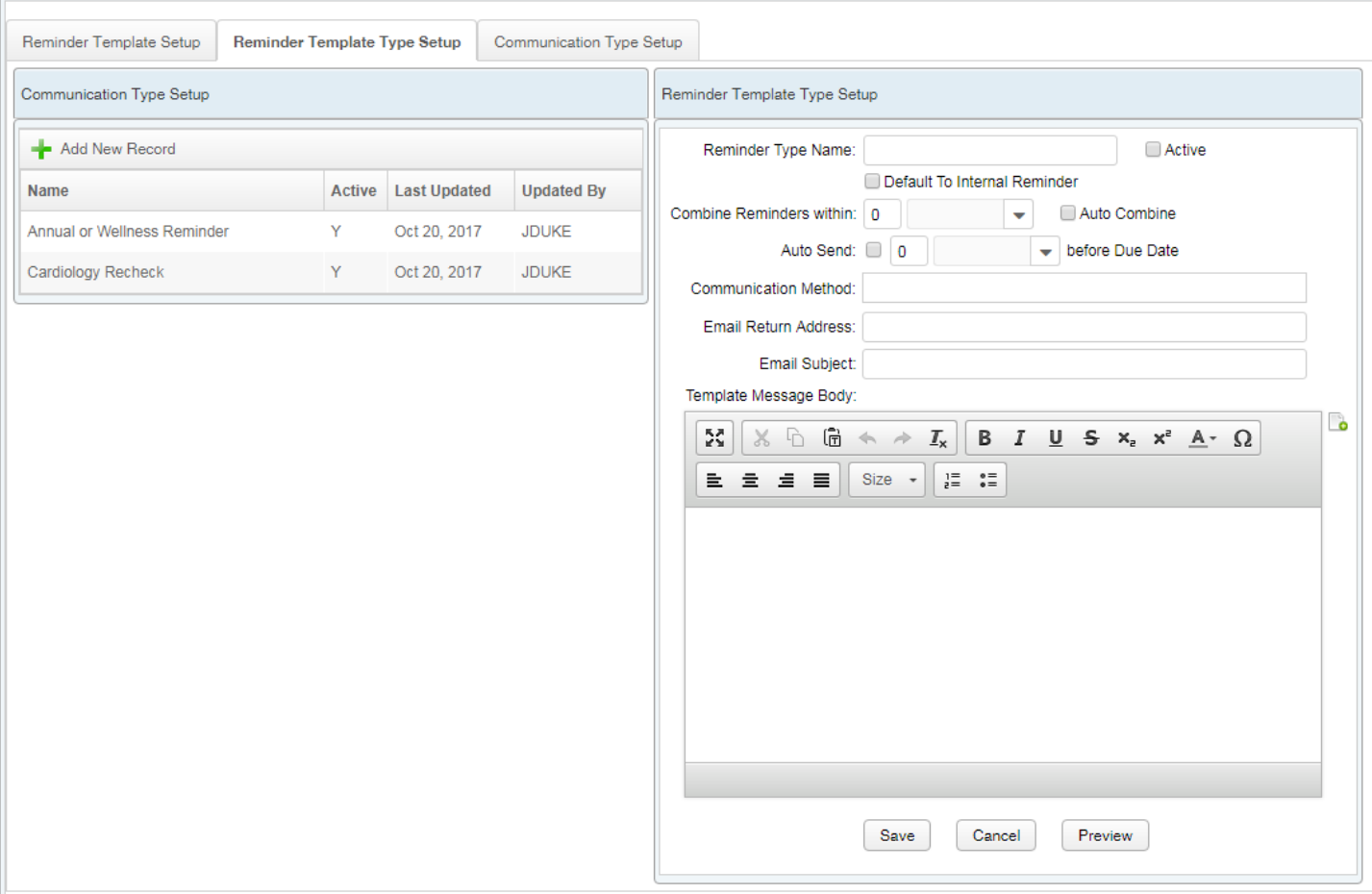

There are two windows on this tab: One for the existing templates, and one to set the variables for a new record or to edit the existing variables.

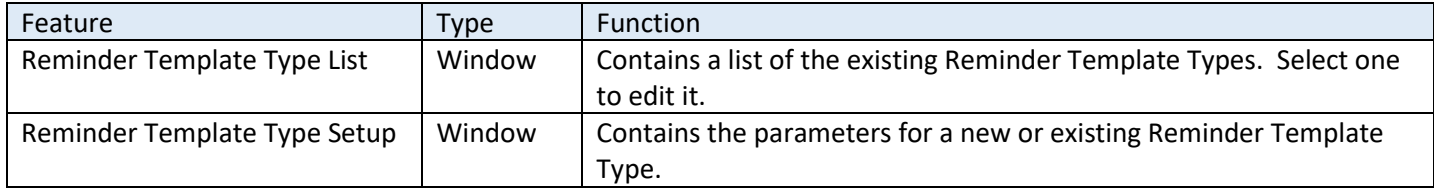

#### *Reminder Template Type List*

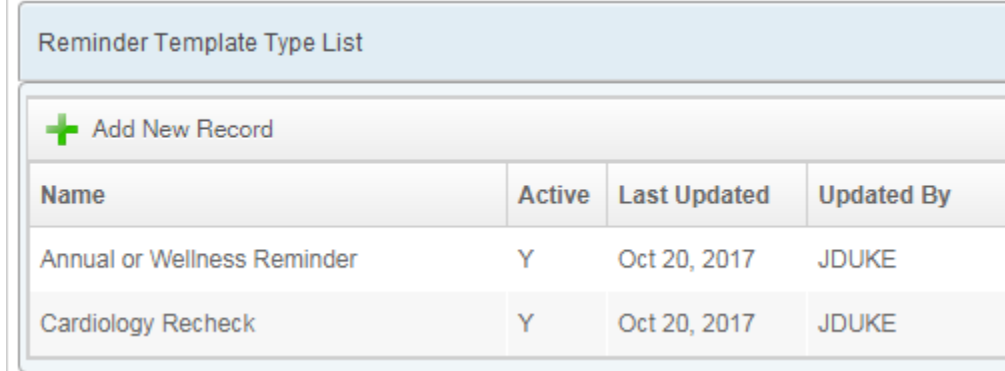

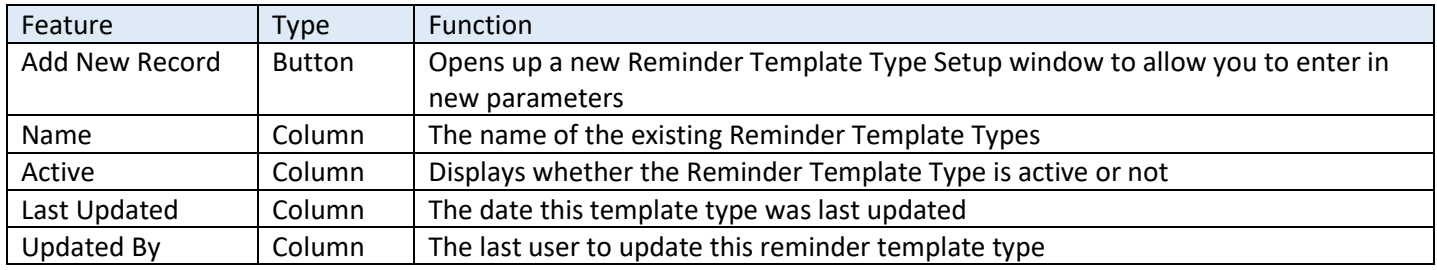

#### *Reminder Template Type Setup*

Click on Add New to create a new template. Click on an existing template to edit the parameters.

Each template requires a name, a combination tolerance (e.g. 2-3 days for shorter term reminders, or up to 1 month for annual visits without a hard deadline such as dental COHATs), the permitted communication methods, an email return address (to separate out reminder replies to their own inbox – talk to your school's IT services to set up a unique email address for reminders if desired), the email subject line that will appear, and an email or post card body.

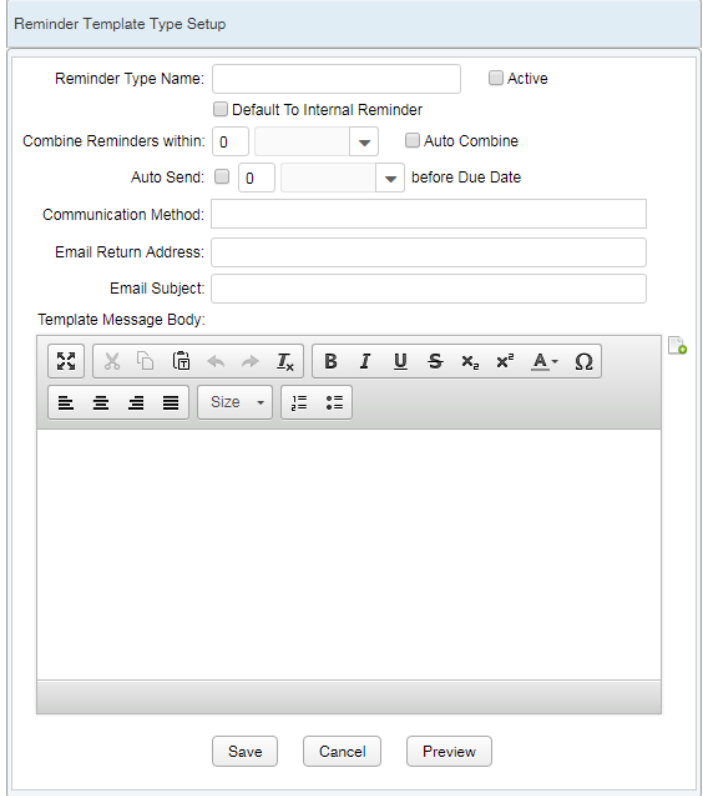

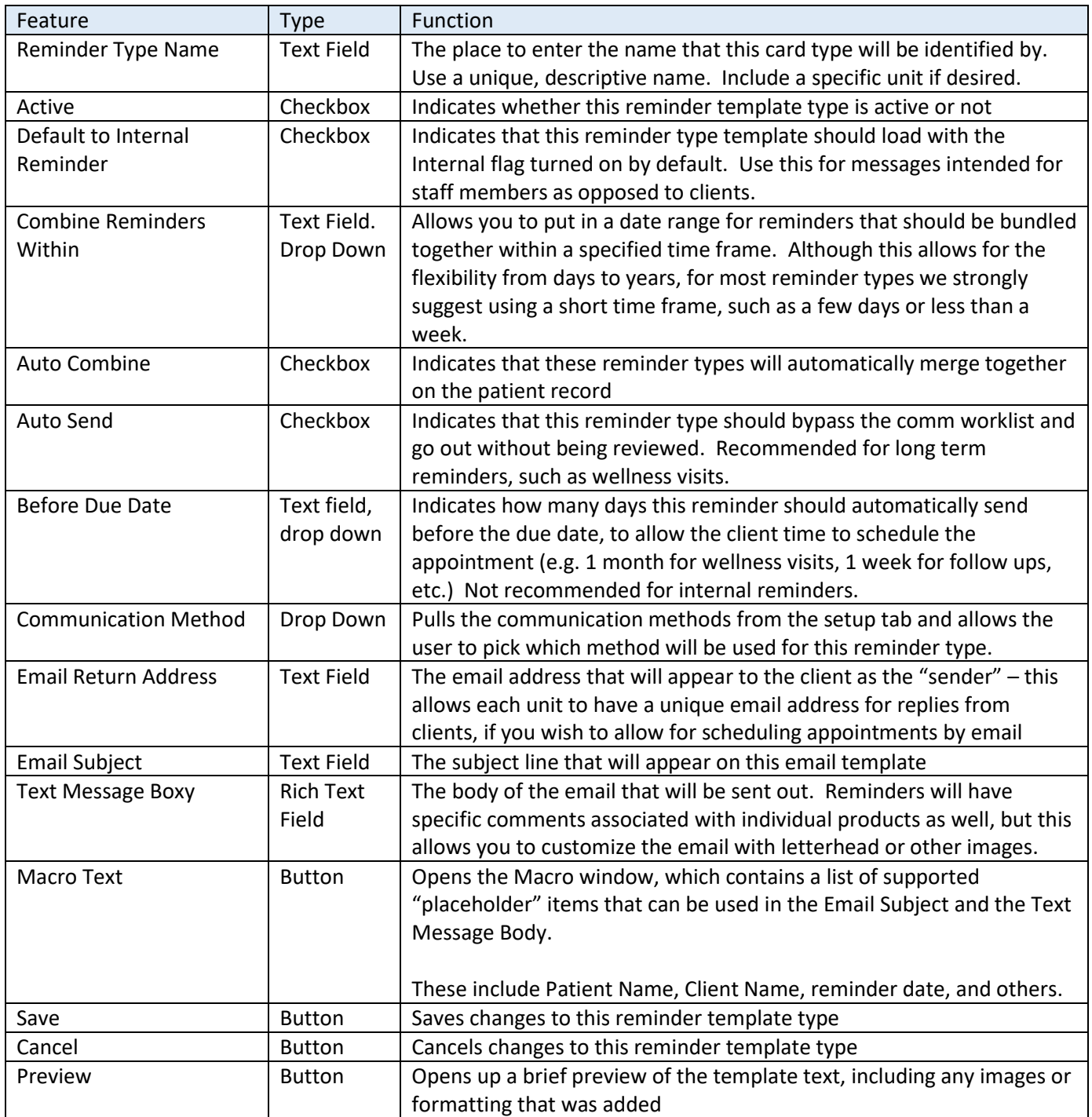

## <span id="page-6-0"></span>Reminder Template Setup

This tab contains a search box at the top (with the understanding that over time you may build up a large collection of reminders if you allow each unit to build out their own) and a list of results in a separate window below.

Double click an existing reminder to edit it or select it if you wish to delete it. If a reminder has been used at any time on a patient record, it cannot be deleted, but you can set it to inactive to prevent future usage. You will receive a warning prompt that says it was used and thus cannot be deleted. Reminders that have never been used can be safely deleted, and you will not receive a warning if they are unused.

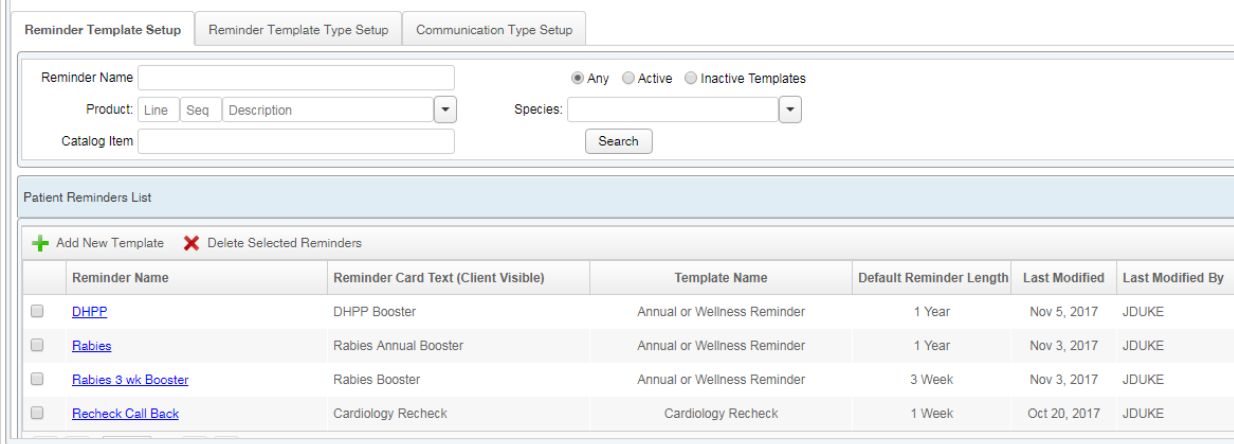

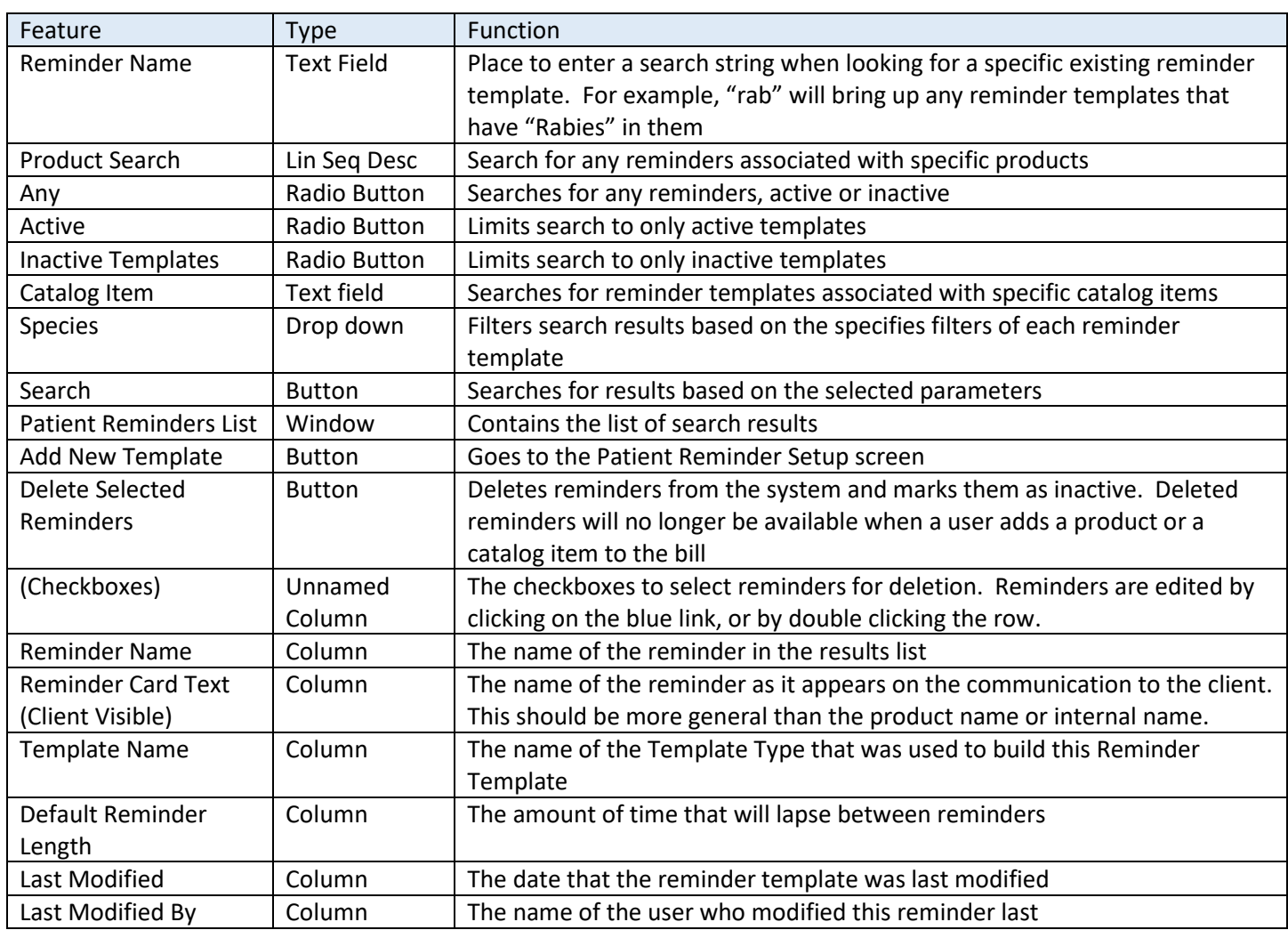

#### *Patient Reminder Setup*

Clicking on Add New or double clicking an existing Reminder will open up the Patient Reminder Setup page. This allows you to set up the exact triggers for a reminder, the text associated with the catalog or product that the client will see, the length of the reminder, and also any units that should appear as the default (in case your Cardiology unit is scheduling a rabies reminder, for example, so that the Wellness clinic will override the user's default unit.)

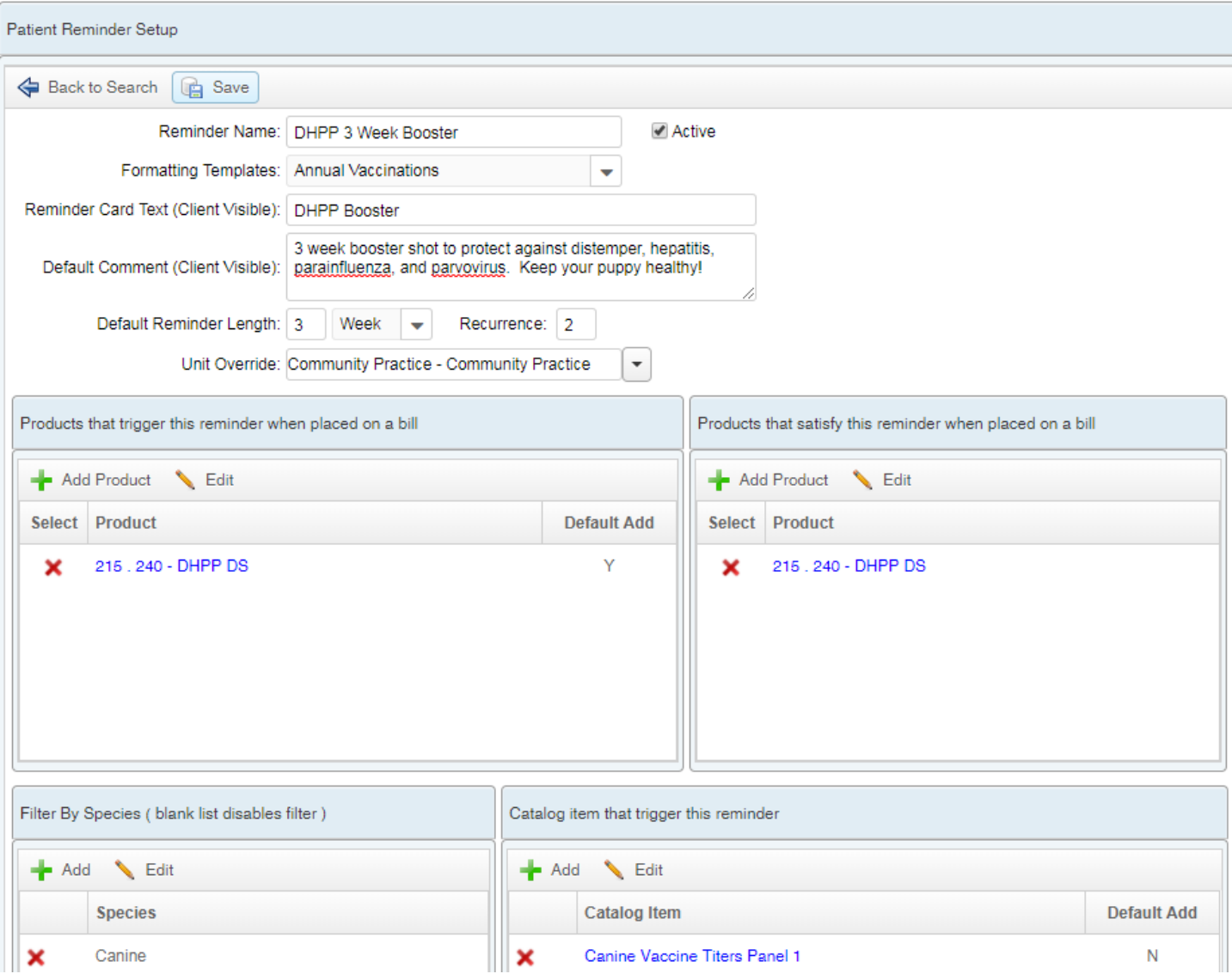

Trigger items will not appear until you have clicked Save at least once.

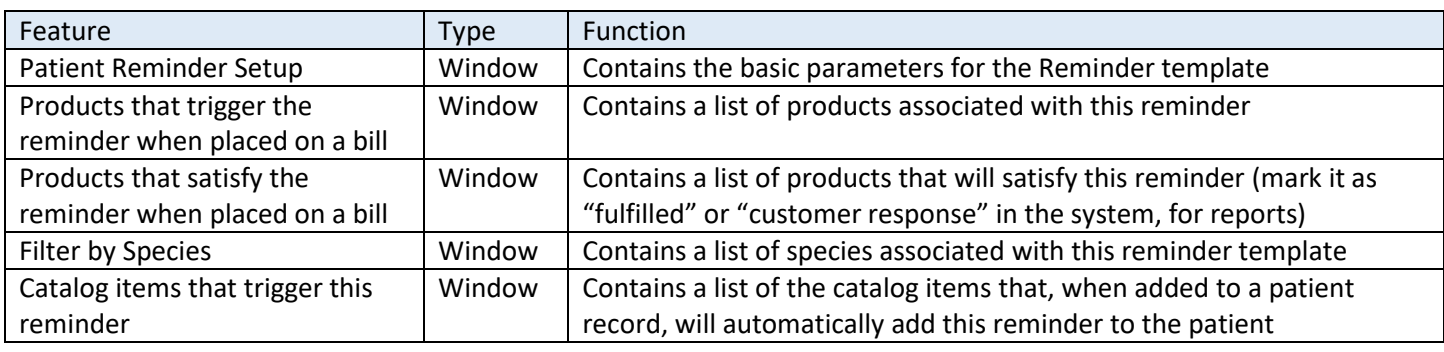

#### Patient Reminder Setup

These are the general parameters for this Reminder Template. Combined with the settings on the Reminder Template Type, they describe how this reminder card will appear on the patient record, and what the client will see for the products associated. By combining multiple products and catalog items into a single reminder, you can avoid duplicate reminders from being generated. The Template Type will also combine any reminders for templates that are generated using the same template type, as long as they are within the established combination window, further preventing duplicate reminders from being generated for similar reminders.

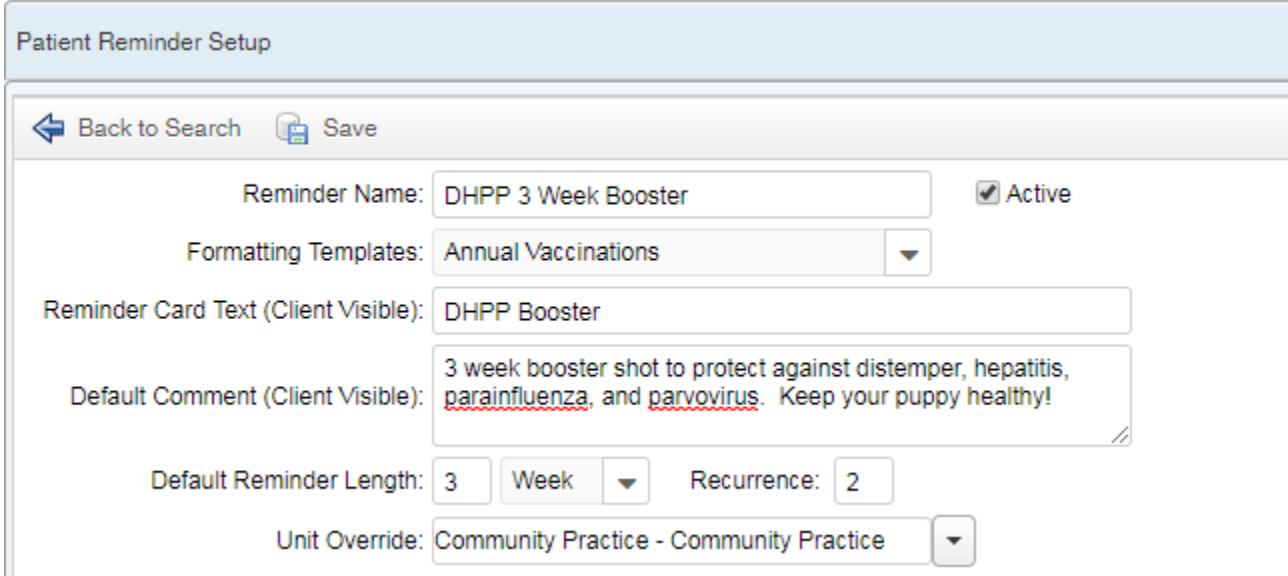

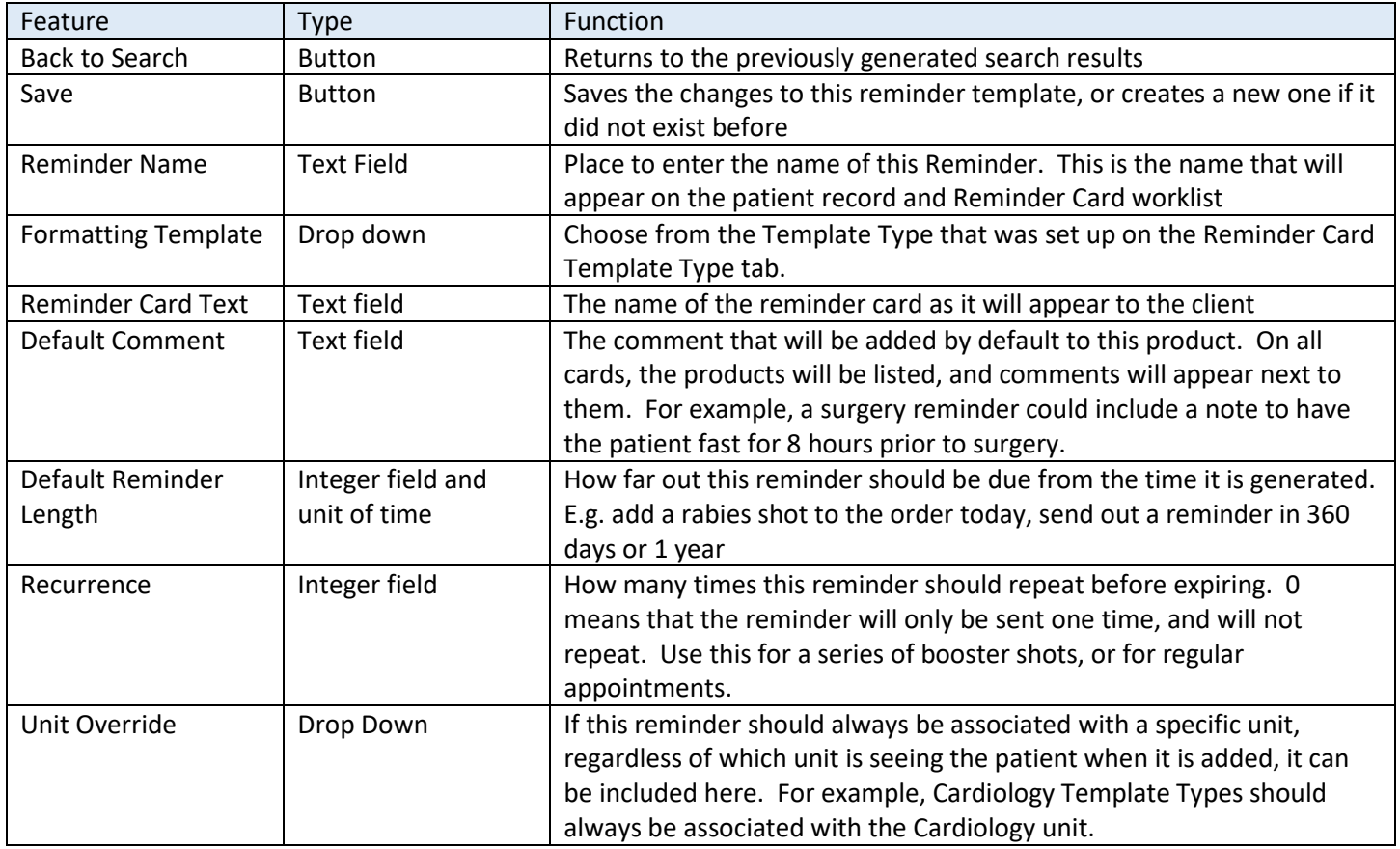

#### Products that trigger this reminder when placed on a bill

This is the list of products that will generate this reminder when they are added to a bill. You can add additional products by clicking on Add Product. The Default Add means that the reminder is assumed to be "on" the moment the item is added to the bill.

Reminders can be turned on and off directly from the Order page, as products are added and removed to the bill. If Default Add is set to Off, then a student or technician will need to manually confirm that the reminder should be on for this product at the time of billing. The default due date will load based on the reminder settings, but it can be adjusted directly from the bill as well.

For the most common reminders, it is safe to set this to on. For reminders that will only occasionally be utilized or for which the date is not firm, this may be better set to off.

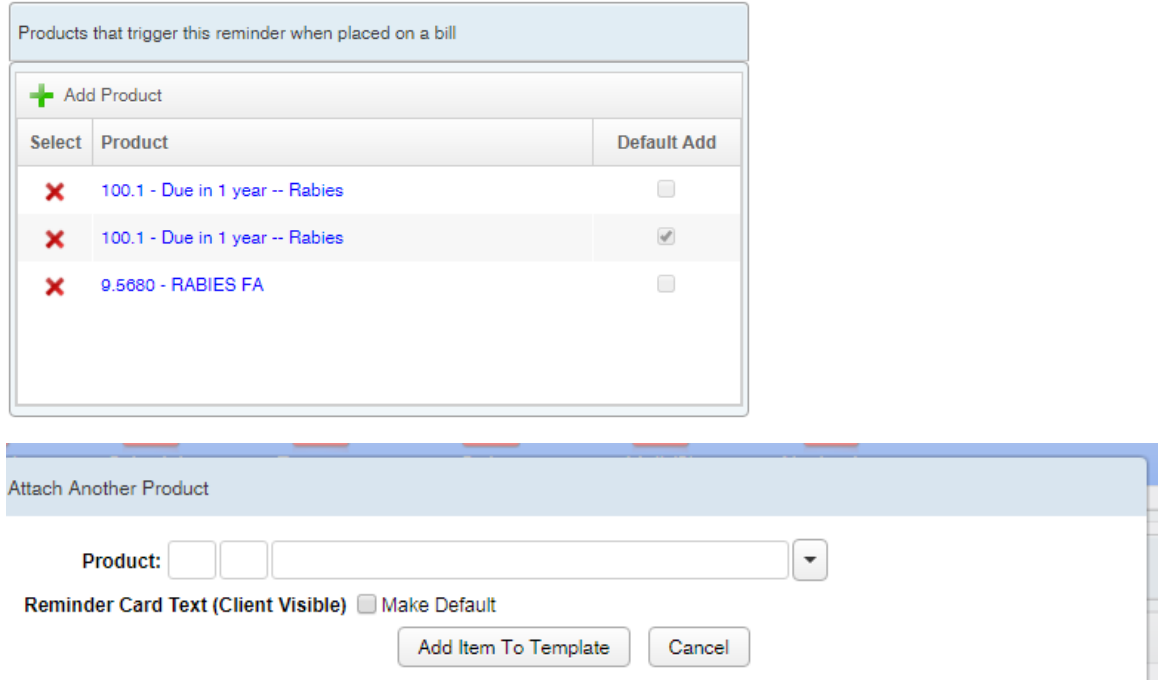

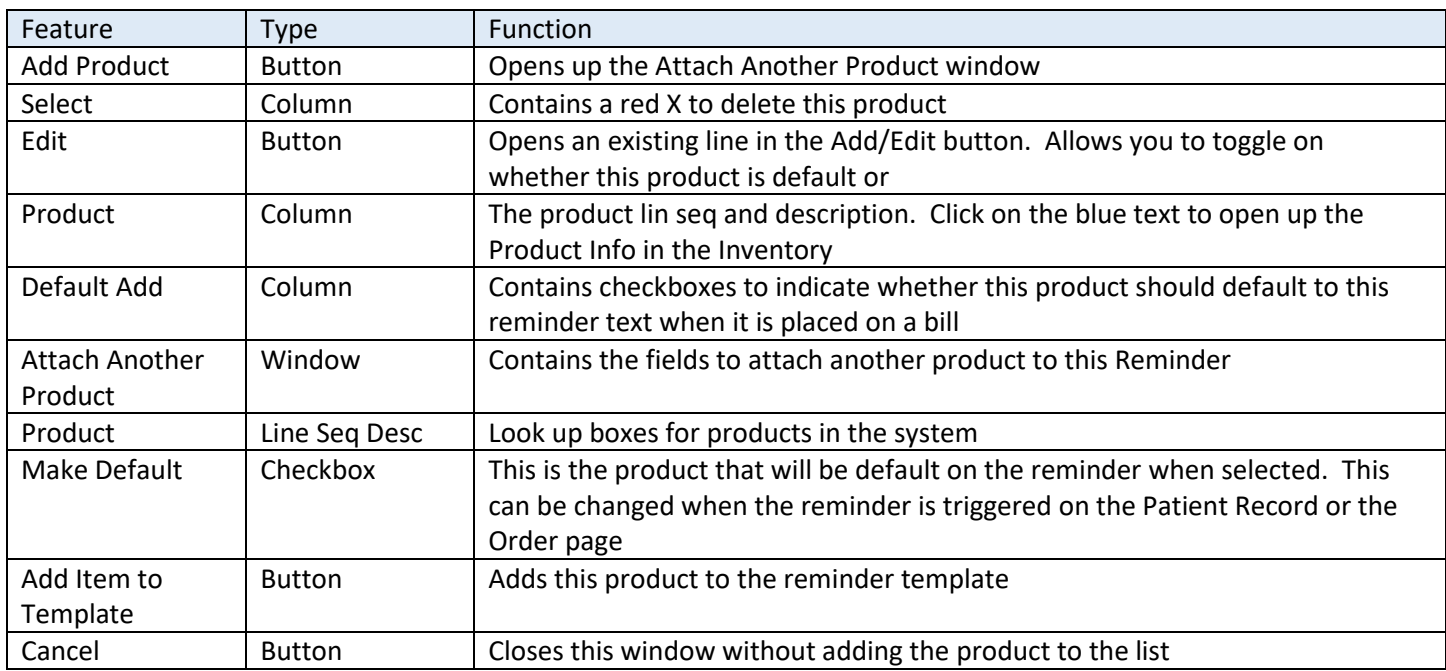

#### Products that satisfy this reminder when placed on a bill

These products will mark a reminder as "Fulfilled" in the system. Reminders can also be manually marked as fulfilled (on the Reminders Worklist) or from the patient record during an episode.

Satisfied/fulfilled in this case indicates that the client has *responded* to the reminder and marks it in the system accordingly. Reminders will repeat or regenerate under a separate mechanism.

This information can then be used to generate a report for determining which method of contact generates the best response, response rates per unit, etc.

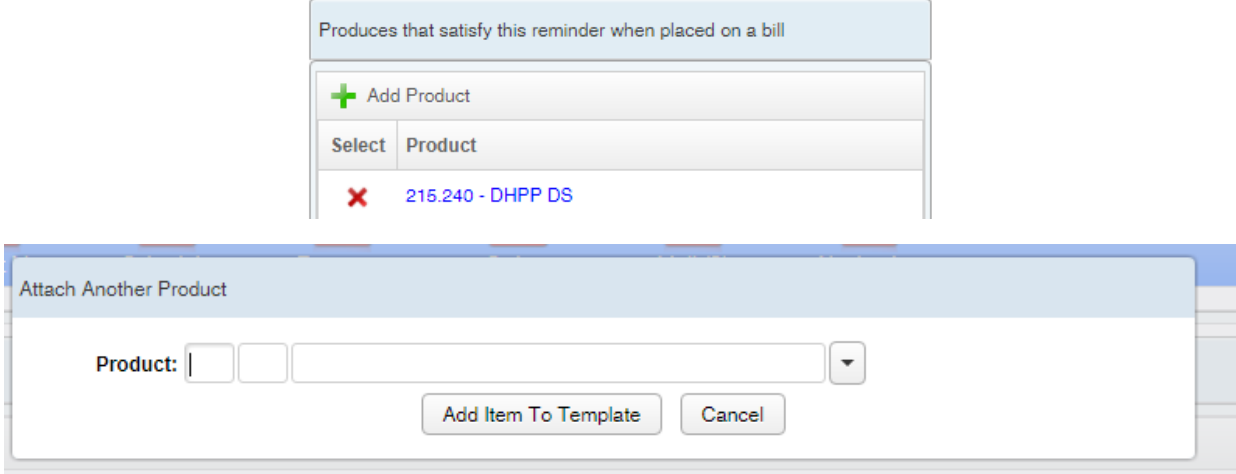

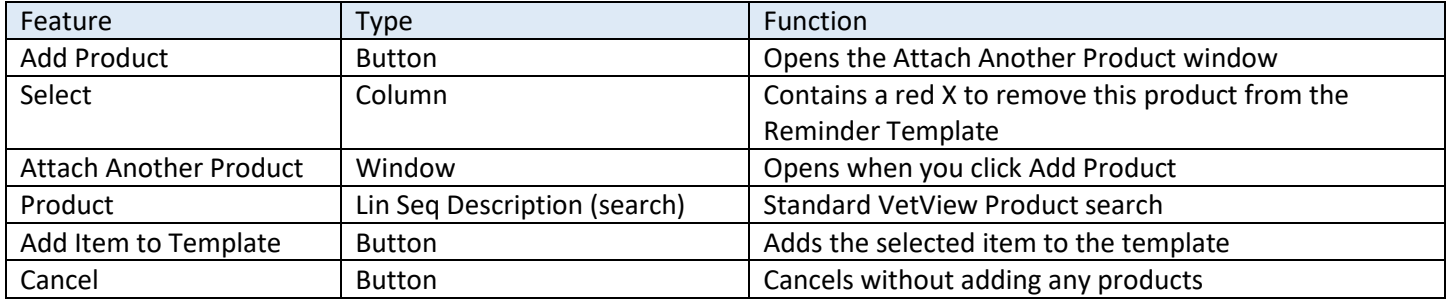

#### Filter by Species

T.

The species filter allows you to narrow the reminder cards down to only certain species, so that they don't get automatically added when products or catalog items are shared between species. For example, you can make a reminder for an Equine Dental Exam only available to equine patients. If no species are added, the reminder is available for all species.

When a species filter is applied to a reminder, the reminder can only be added to the patient record or via the bill if there is a match between the patient's species and the reminder species. For all other patients, the reminder will be inaccessible and hidden, and will not auto-add to the bill even if the product is added.

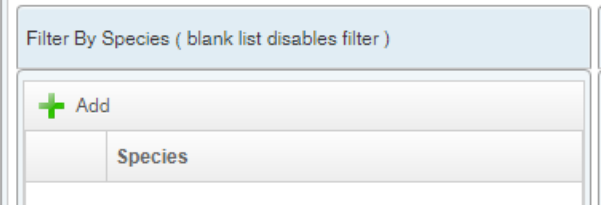

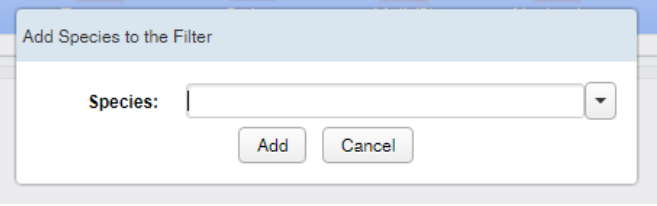

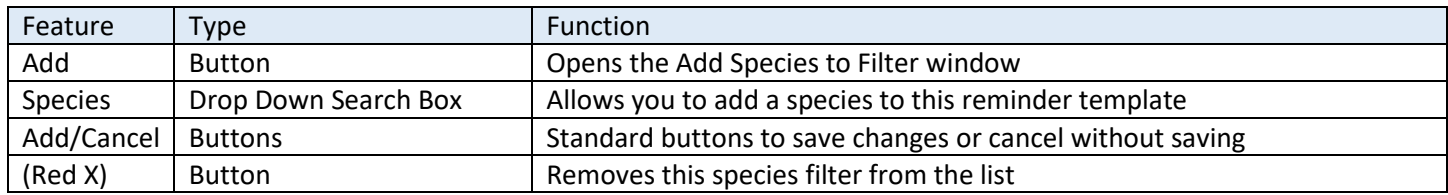

## Catalog Items that trigger this Reminder

In addition to products or services from the Inventory list, you can associate reminders with a catalog item that is added to the patient record. This way, if there is no specific billable item (for example, if you're completing a pre-paid visit), then the reminder can be generated off the report instead.

For example, have a surgery follow up reminder generated off a surgery report.

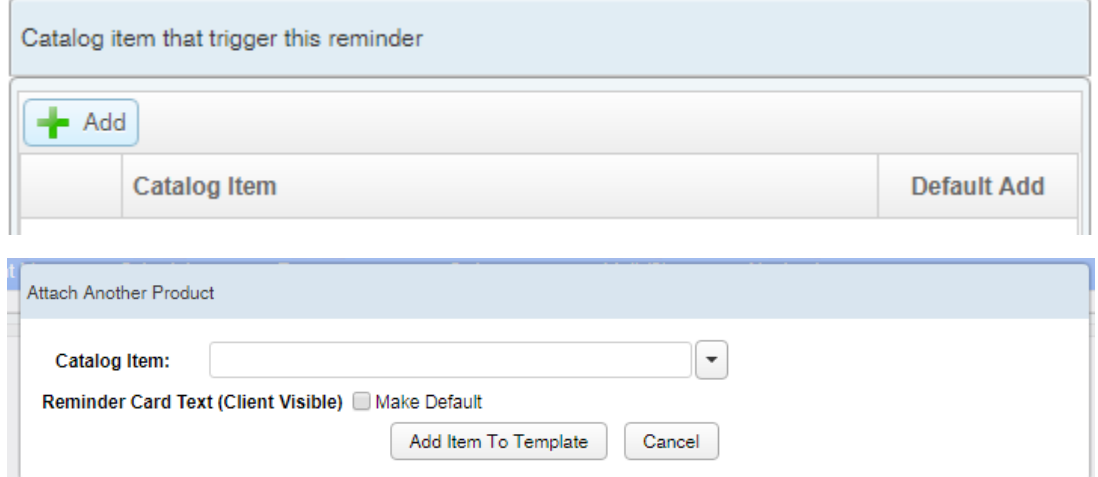

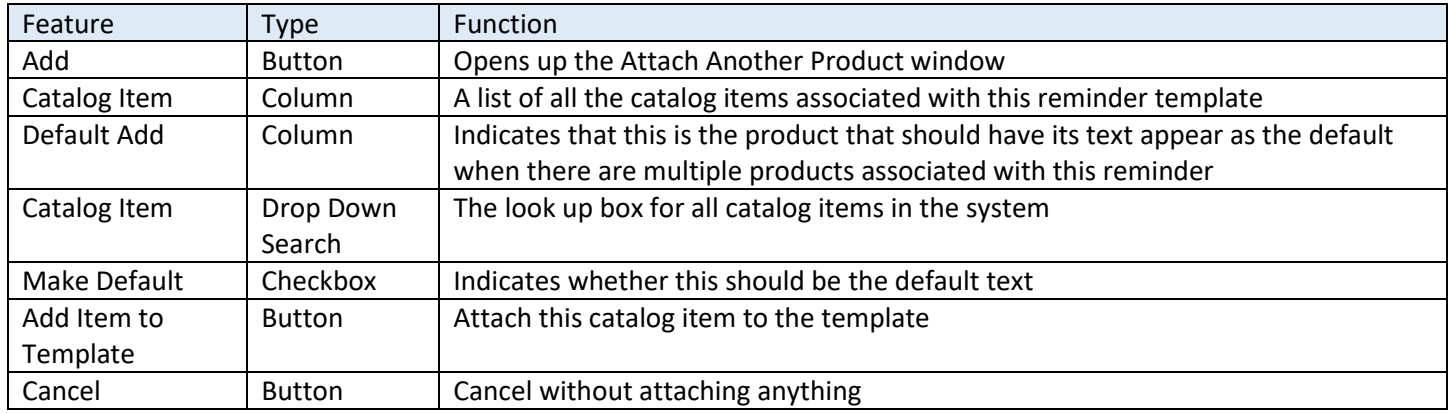

## <span id="page-12-0"></span>Mass Generate Reminders

(Known as "Recreate Reminders" in UVIS)

This tool allows you to generate reminders for the product you have selected based on historical data. The system will look for that product added to any orders and create a reminder on the patient record based on the date the order was closed and the rules defined in the template.

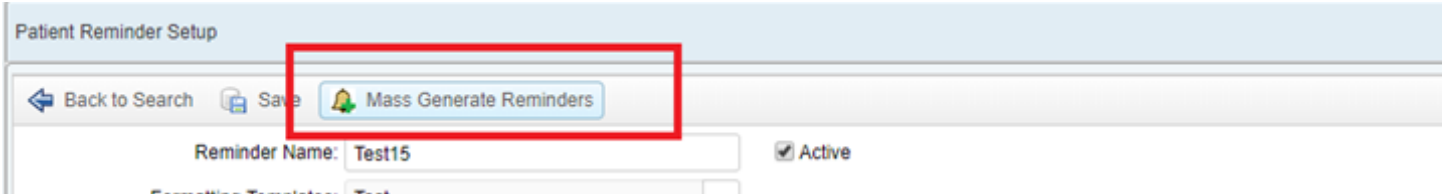

To narrow the range in which these reminders are generated, you can restrict it based on the Order Closed date. (No need to make reminders for Orders closed over a year ago!)

You can also limit it based on species, e.g. you want to only Mass Generate Reminders for your canine patients, and you will create the reminders going forward for your feline patients.

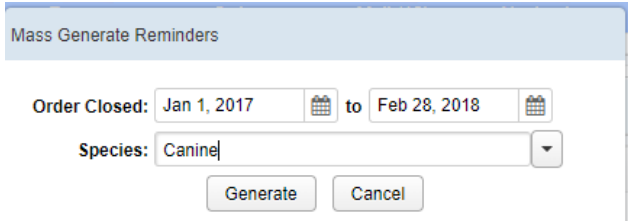

A confirmation message appears at the end letting you know how many reminders were generated based on your selected parameters.

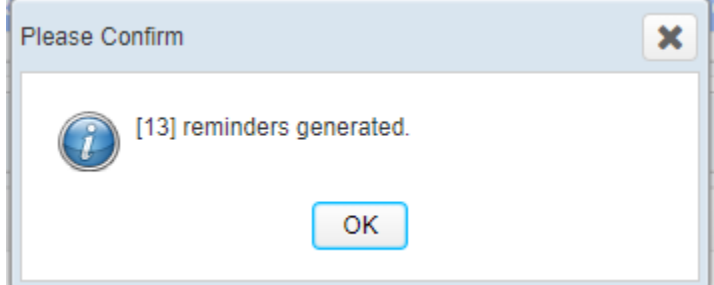

After this, the reminders will appear on the patient record and the worklist as normal.

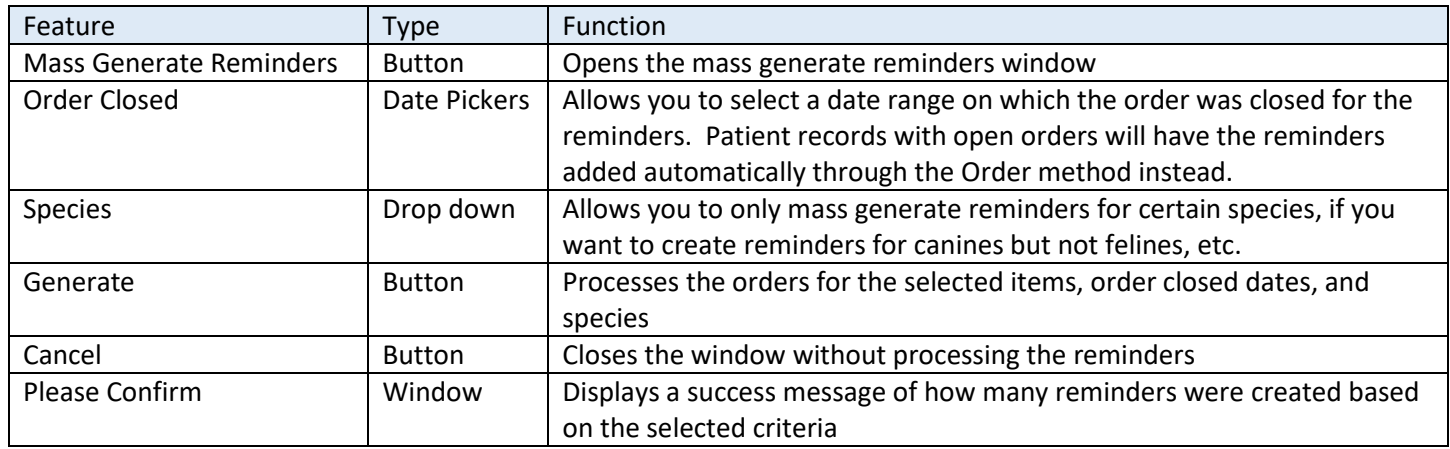

## <span id="page-13-0"></span>Reminders on Catalog Setup

Reminders on Digital Documents and Catalogs can also be controlled from the Catalog Setup page.

Reminders are associated with all documents at the Catalog level. However, you can also add a Digital Document element for the reminders, to more precisely control the placement of the Reminders within the Digital Document. If a reminder is added at the Catalog level, but not added as an element to a Digital Document within the catalog, it will appear at the bottom of the Catalog item.

First, define the Reminder you wish to automatically associate with the Catalog items (documents or request) at the Catalog Item level. This defines what reminders will automatically add when this Catalog Item is dropped on a patient record.

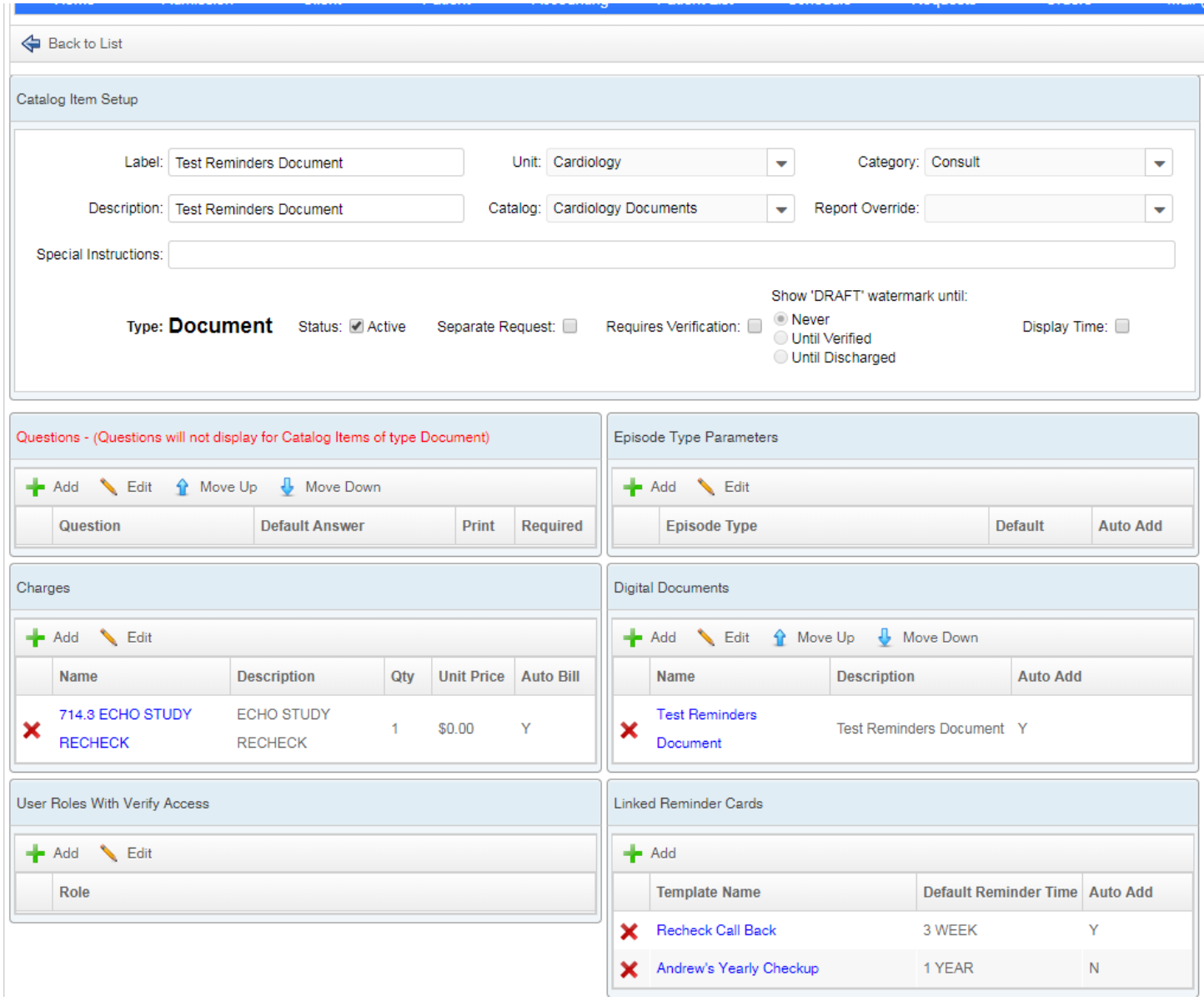

## *Linked Reminder Cards at the Catalog Level*

From the Catalog Item Setup screen, click on the "Add" button on Linked Reminder Cards to associate all catalog items in this catalog with a specific reminder. If the reminder will be optional, have the Auto Add set to no, which will allow the person completing the catalog item to turn it on manually if desired.

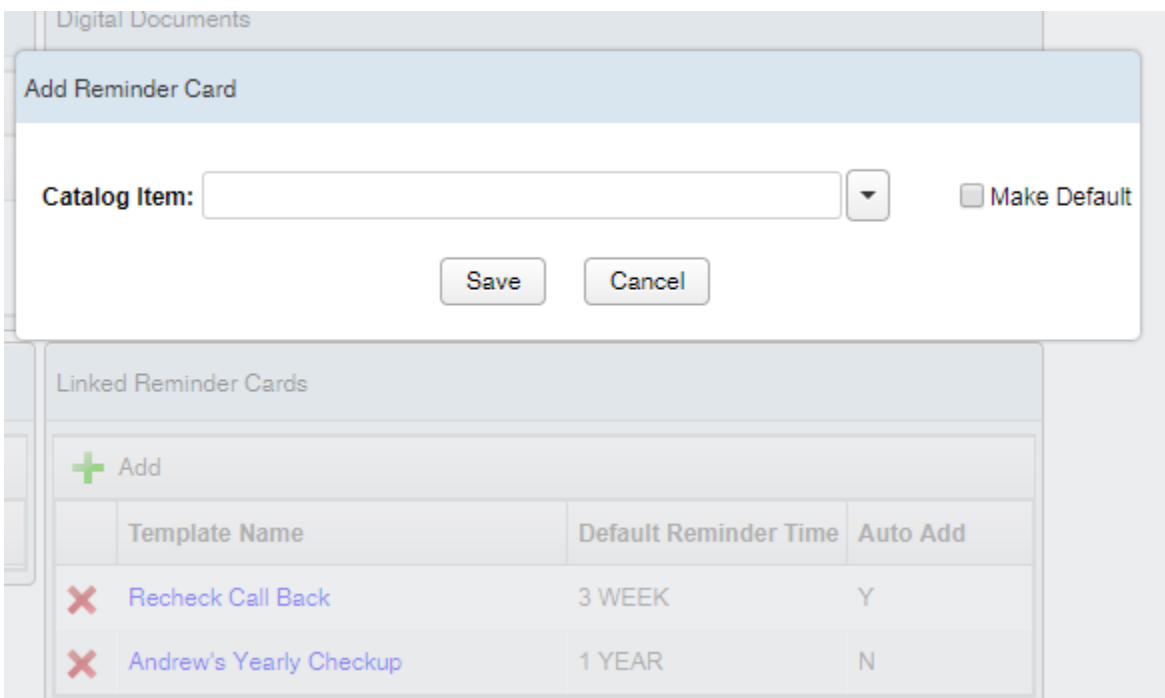

These catalog items will appear on the document in the patient record at the bottom of the document by default.

To adjust where the Reminder appears on the document, you can insert a Document Element of type Reminder.

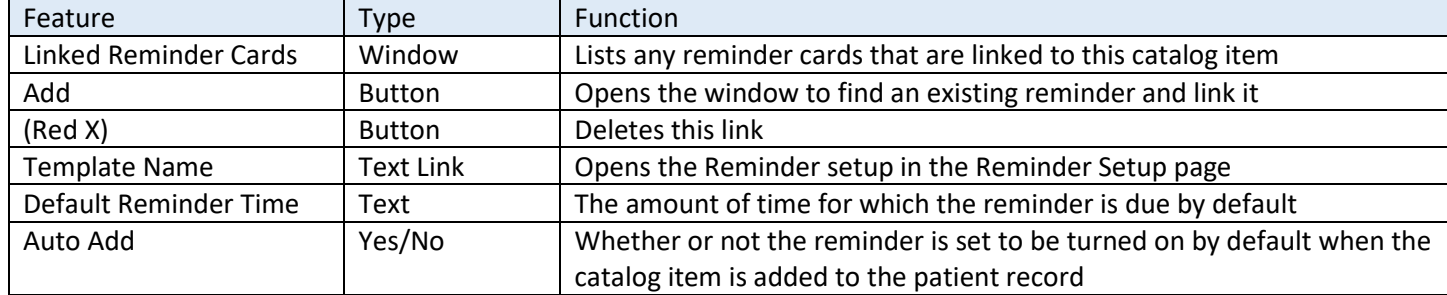

#### *Reminders Document Element*

Under Digital Document Elements, create a new element of type Reminder. Name this something you can easily remember. This only needs to be created once, and can be used across all documents, since it will pull in the reminders defined at the catalog level.

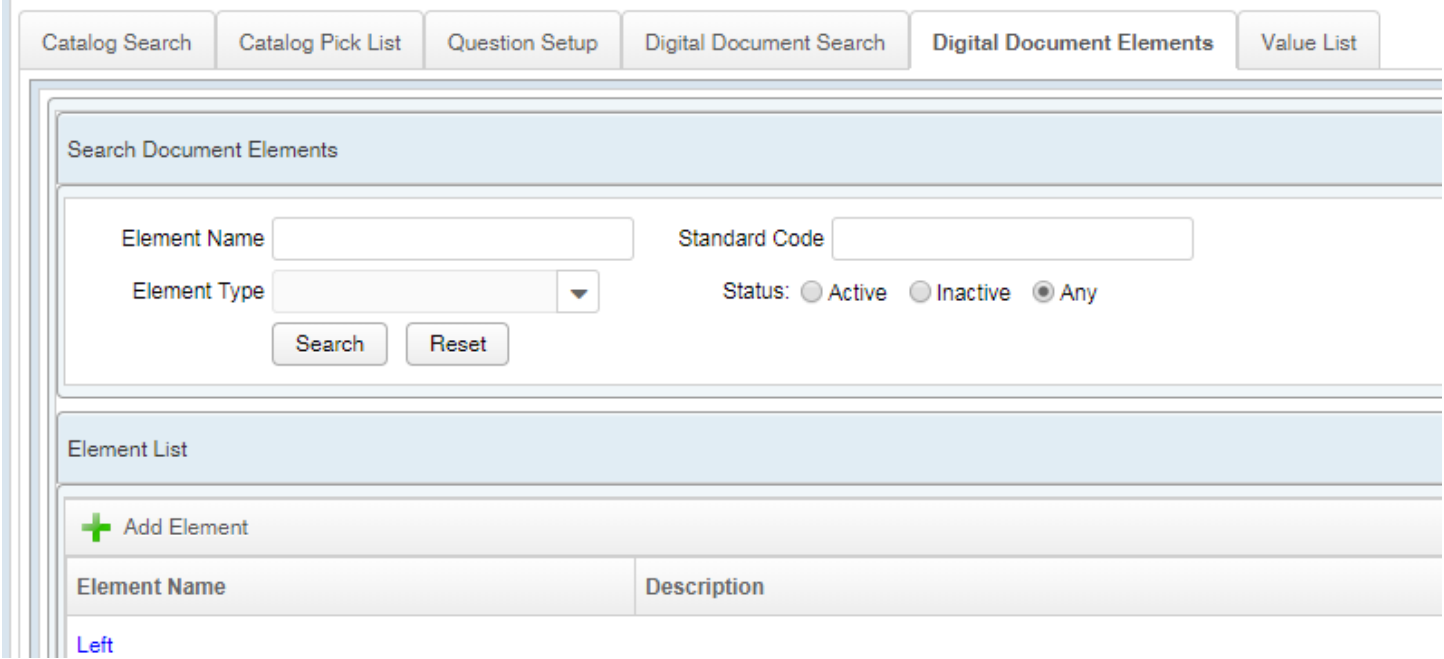

Click on Add Element. Fill in the Element Name, the Description, and choose the Element Type of Reminder. Click on Save.

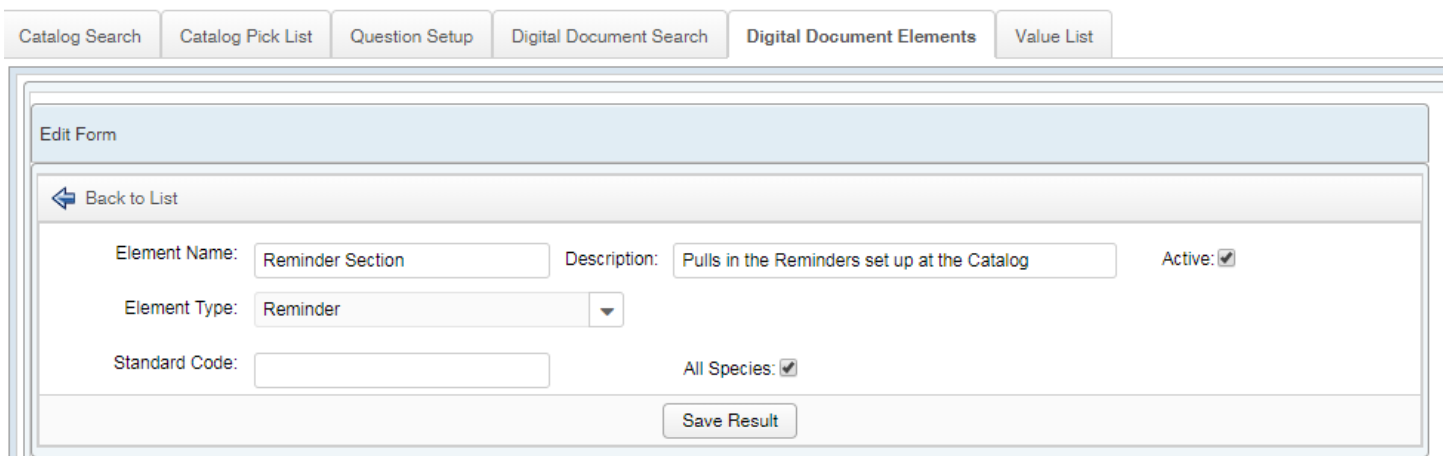

The Reminder digital document element can now be added to any existing document items.

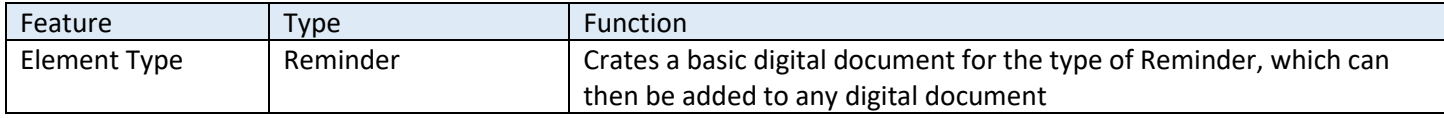

#### *Add the Reminder Element to a Digital Document*

Under Digital Document Setup, click on Add Document Element. Chose the Reminder element that you created on Digital Document Elements.

Use the Up and Down buttons to change where the Reminder will appear in the document. If the reminder will be the most important thing for a certain type of document, you can place it right at the top (e.g. a series of behavior classes, or a regular recheck for a renal patient.)

Digital Documents without a Reminder element will still display any Catalog reminders, but they'll just show up at the bottom of the document instead.

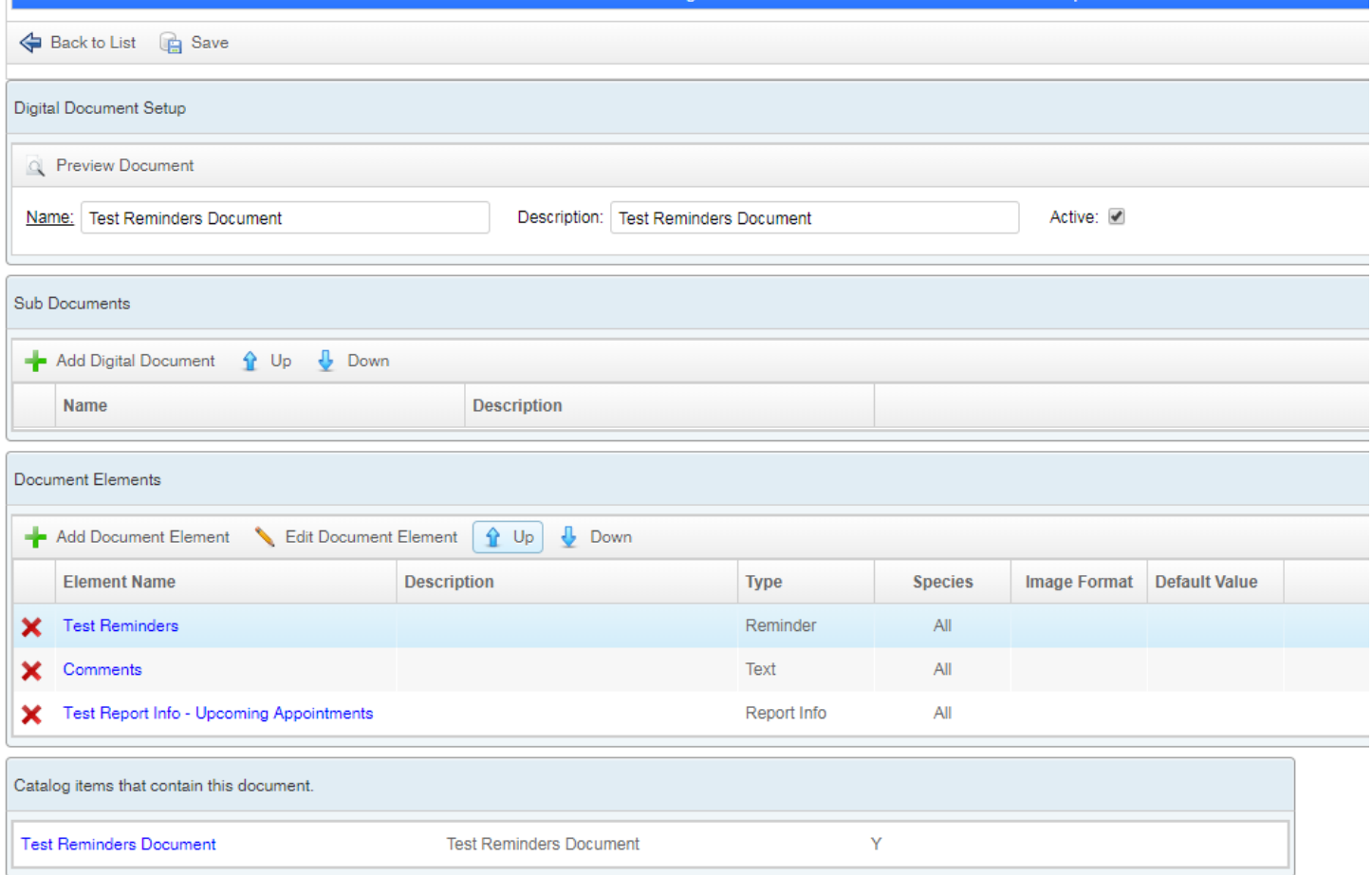

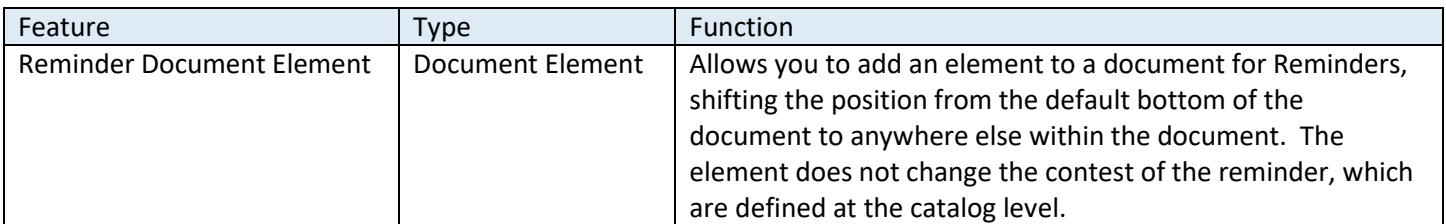

## <span id="page-17-0"></span>Reminders on Patient Records

Reminders on the patient record are intended to be interactive, not simply passive notices. You can add new reminders, modify then, delete them, and mark them as fulfilled. You can also view reminders that had been previously fulfilled on the Reminders tab.

#### <span id="page-17-1"></span>Visit Information – Reminders Medical Record Group

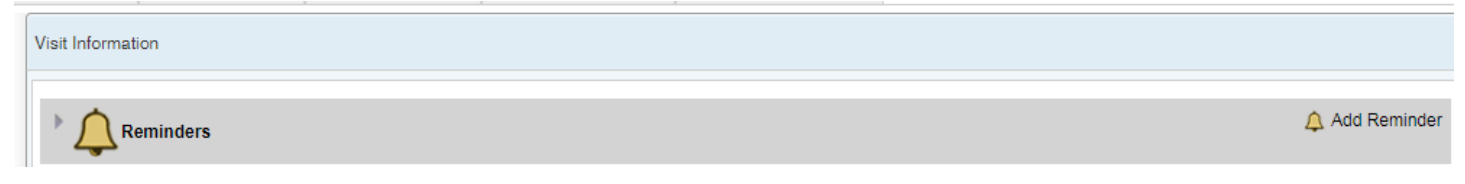

The Reminders group is a permanent medical record group that appears at the top of the Visit Information tab for every patient, similar to patient alerts. The "Add Reminder" function is available on mouse over in the corner of the screen.

#### *Add Reminder*

Click on Add Reminder to open up the Add Reminder Card section.

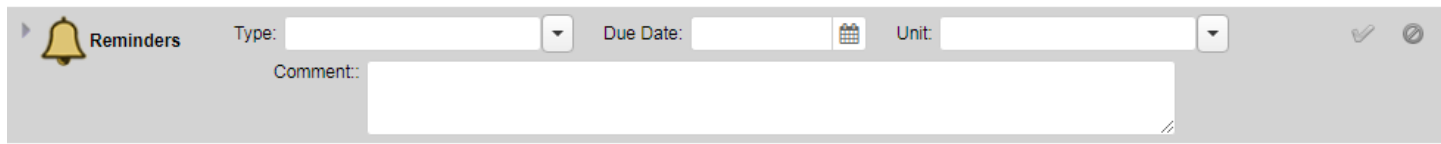

The form for this is intended to be simple. You can choose the type of cards from the list of templates, the due date (which populates by default based on the template but can be modified), the unit associated with the reminder (which will default if that is set at the template level), and add a comment that will appear on the reminder in addition to the comment text built into the template. Once you have entered the information, click on the green checkmark to add it to the patient's record.

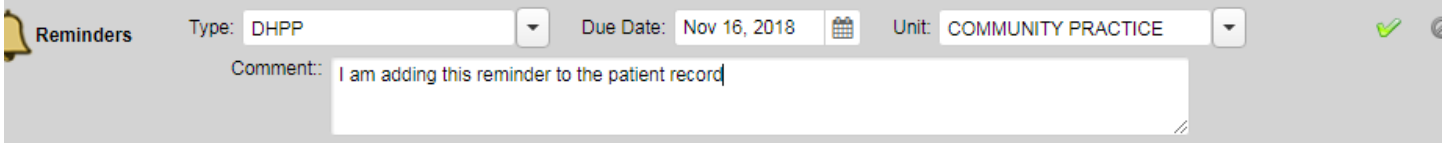

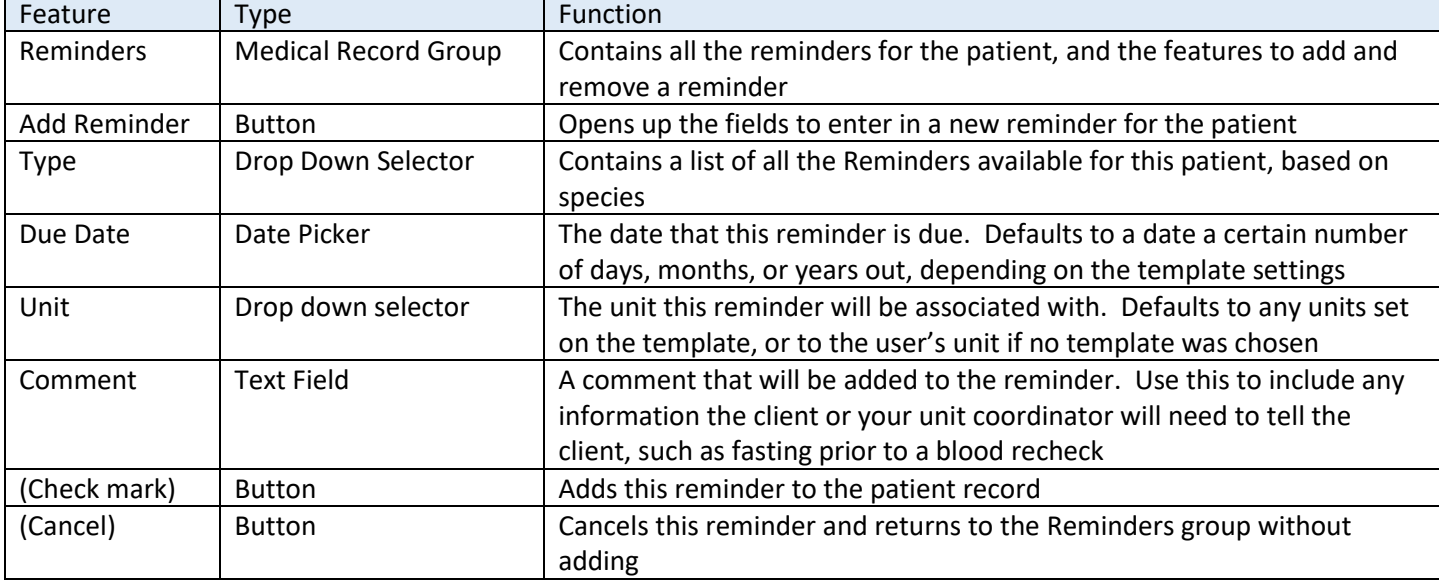

After that, the reminder appears at the top of the patient's record, until it is replaced, fulfilled, or the due date passes.

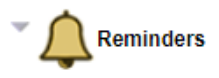

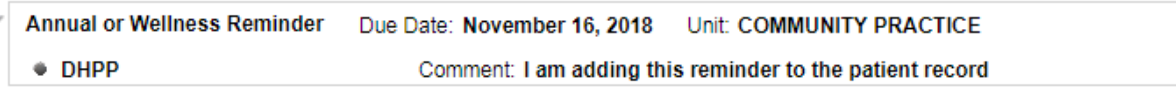

Once the reminder has been added to the patient record, several other functions become available. These are accessible from the buttons at the top, or from a right click context menu.

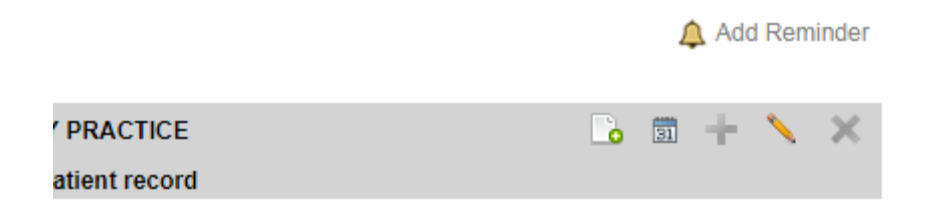

You can open up the card view as it will appear on the Reminder Worklist and edit internal comments, schedule an appointment (if the user has unit scheduling rights), add another reminder of the same *template type* to this card (e.g. any additional annual shots can be included on an annual visit, but not products associated with a different template type), edit the comments on this reminder, and remove the reminder completely.

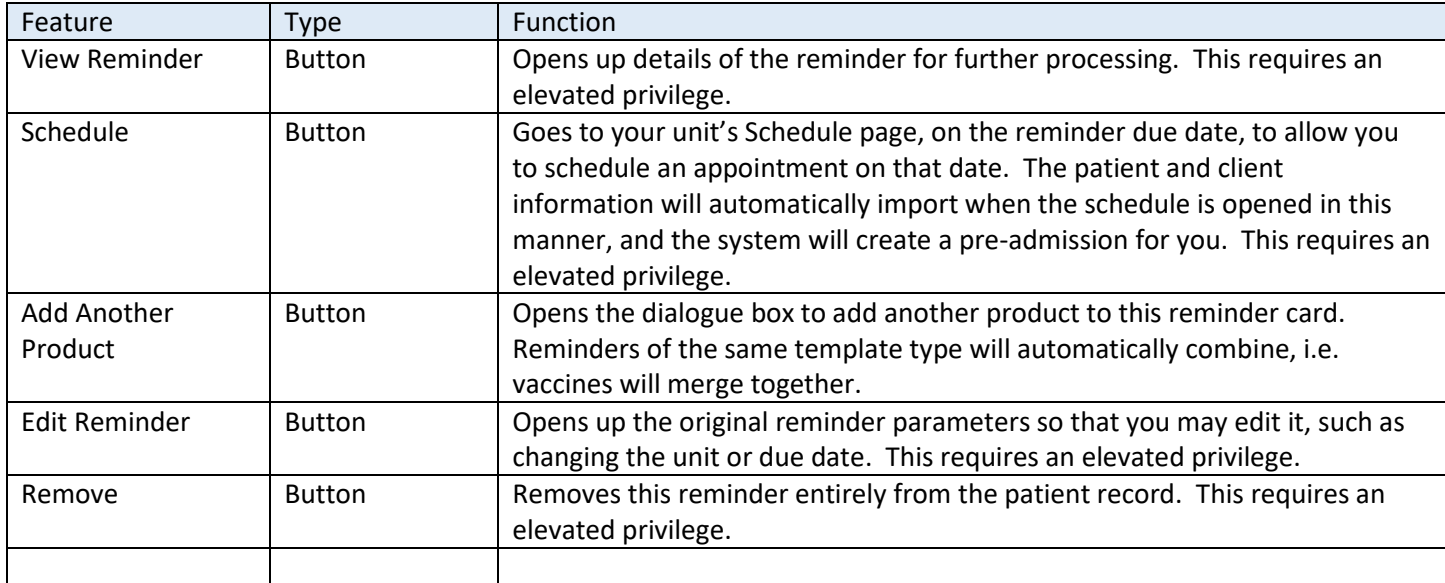

#### *Add Another Product*

Clicking on the green plus sign opens up a limited number of fields to add an additional product to this reminder. Products are limited to the items on the same *reminder template type* on the setup page. The unit and due date will be the same for all products added in this same reminder. If you click on Add Reminder (the bell button) as opposed to Add Another Product, then the reminder will not have these restrictions. Reminders of the *same type* with due dates within the tolerance levels will automatically combine on the patient record.

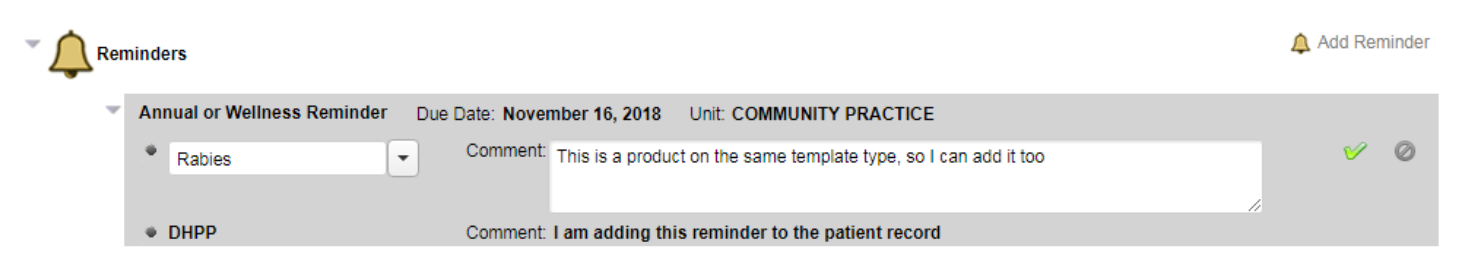

Click on the green check mark to complete the process.

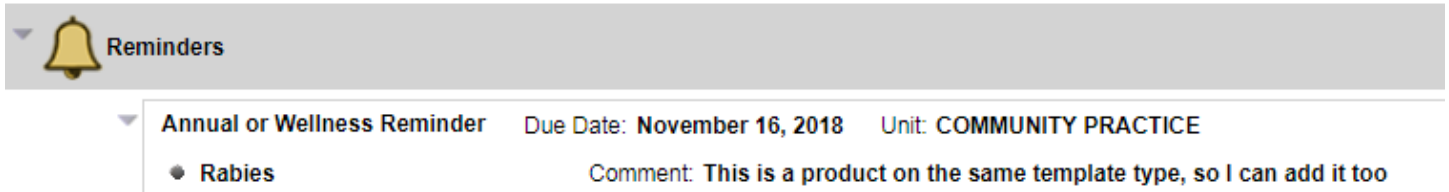

Comment: I am adding this reminder to the patient record

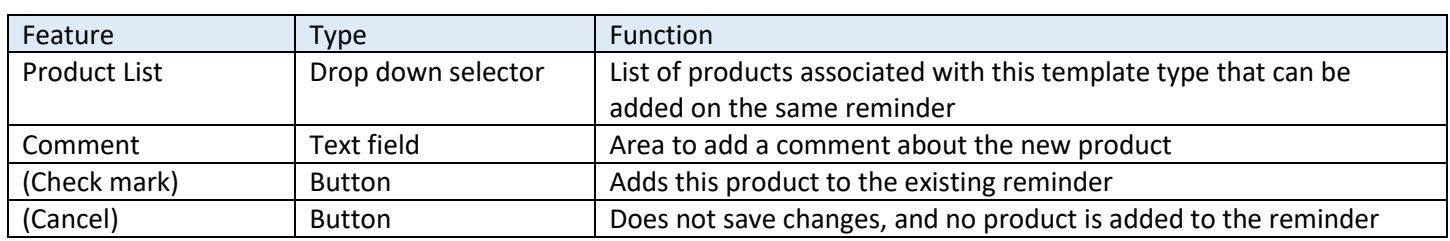

#### *Add Another Reminder*

 $\bullet$  DHPP

When a second reminder is added to the patient record of a different unit and due date, the reminder products are not combined and the reminders themselves appear as two different entries in the patient record.

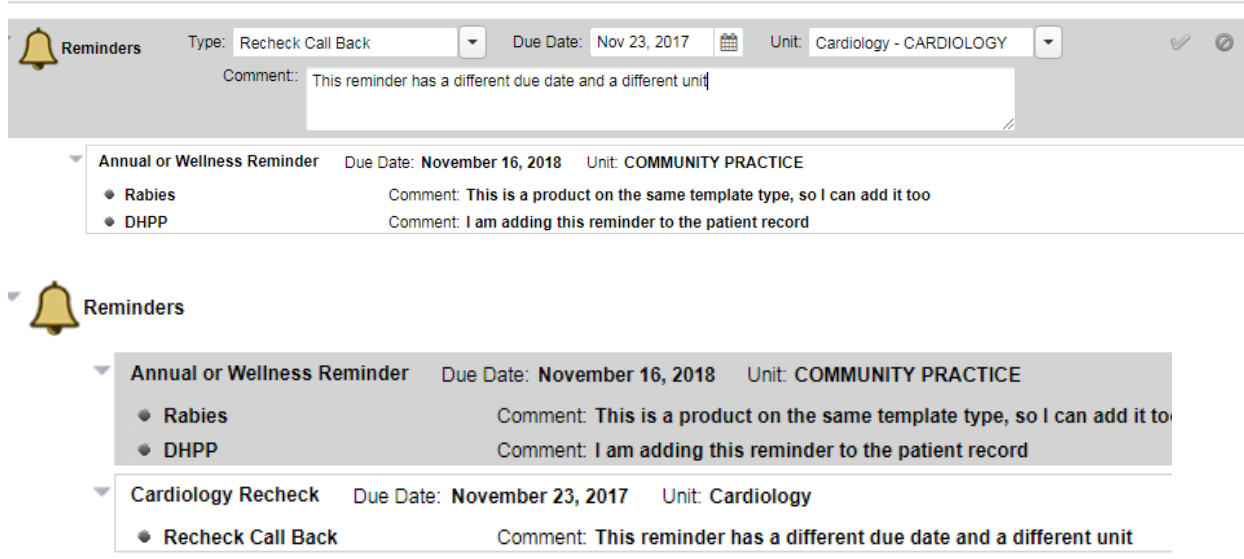

#### *Edit Reminder*

Because the reminder products can be added and removed individually, editing the reminder only allows you to change the unit and the due date. However, the entire reminder can be removed by clicking on the red X.

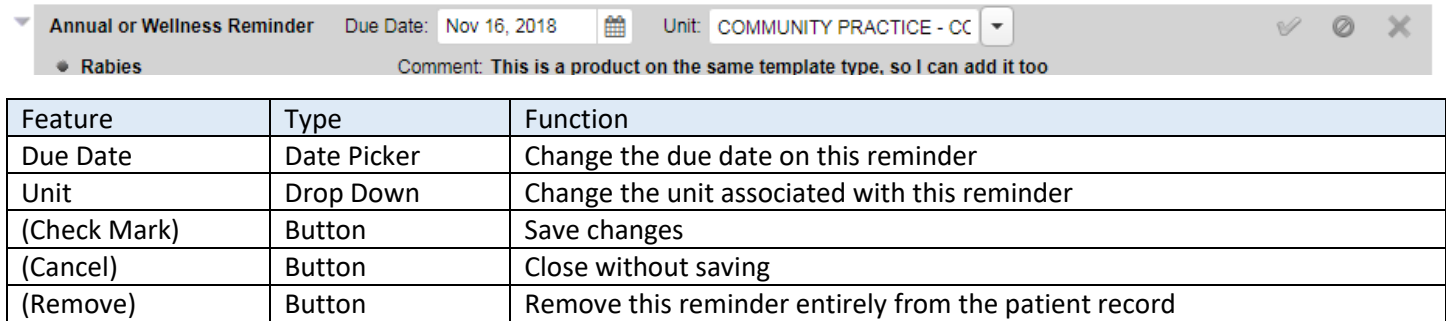

#### *View Reminder Details*

View Reminder Details can be accessed from the header, or from the right click context menu. This feature allows you to directly manipulate the data behind the reminder, from the patient record. View Reminder Details is locked behind the "View Reminder" privilege.

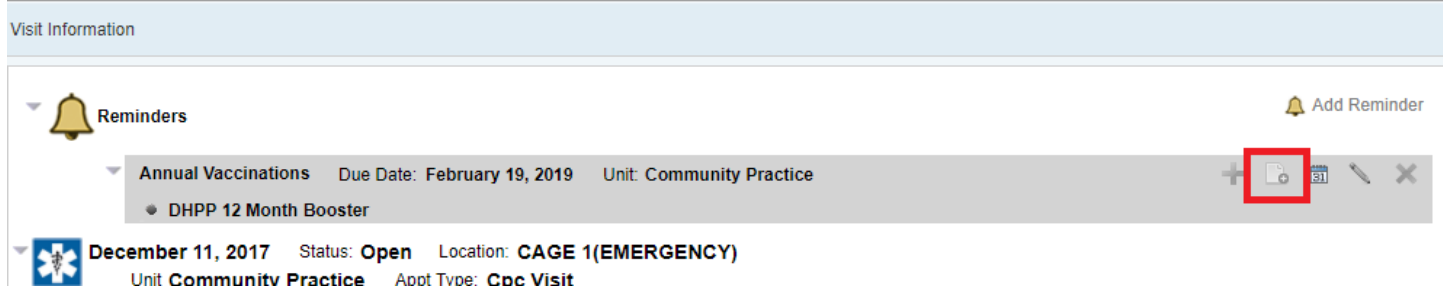

View Reminder Details on the patient record is identical to View Reminder Details on the Reminders Worklist. Please see *[Working on a Reminder](#page-26-0)* for more information.

#### *Context Menu*

All functions on reminders can be accessed via right click. Additionally, a sub menu will open when a reminder item within a larger reminder is clicked, allowing you to manipulate the reminder item directly.

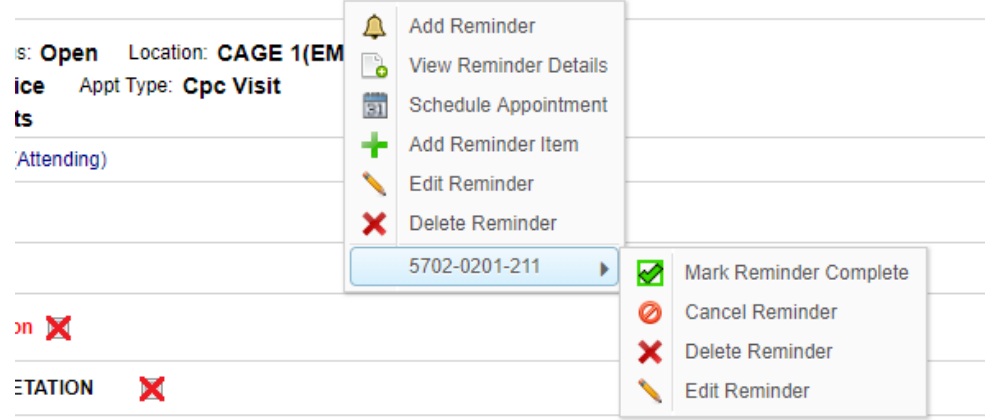

## <span id="page-21-0"></span>Patient Reminders Tab

This tab contains a list of all active and inactive reminders associated with the patient. Reminders are not interactive on this page; this is simply a log of reminders, and their current status. To interactive with incomplete reminders, you will need to use the Visit Information tab, or use the Reminders Worklist (for multiple patients.)

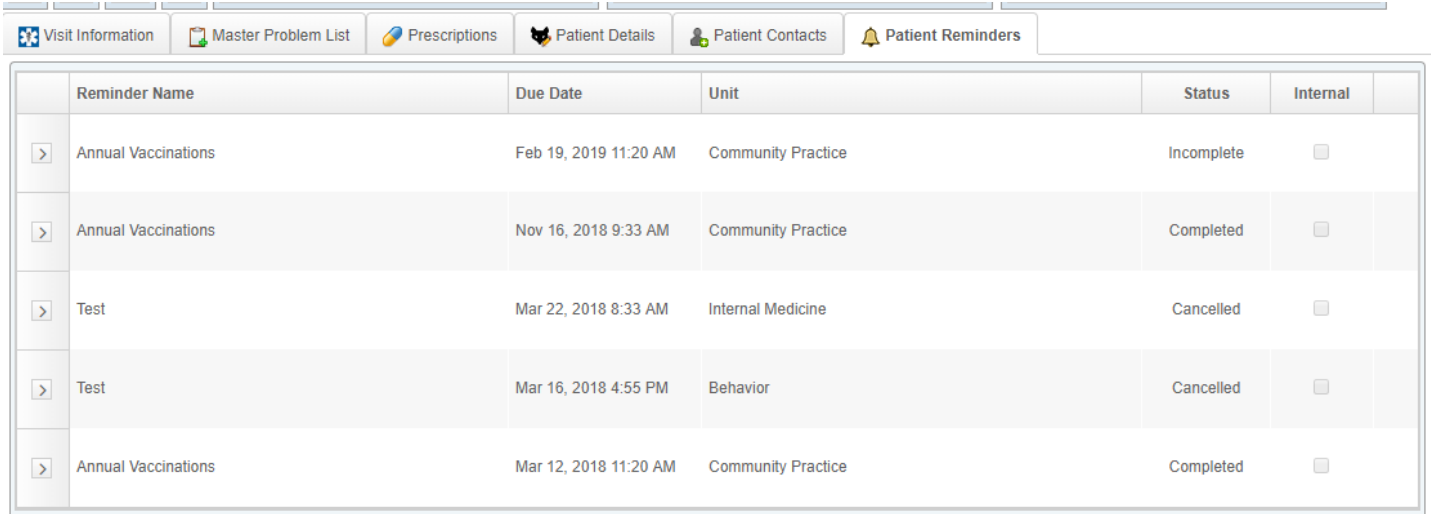

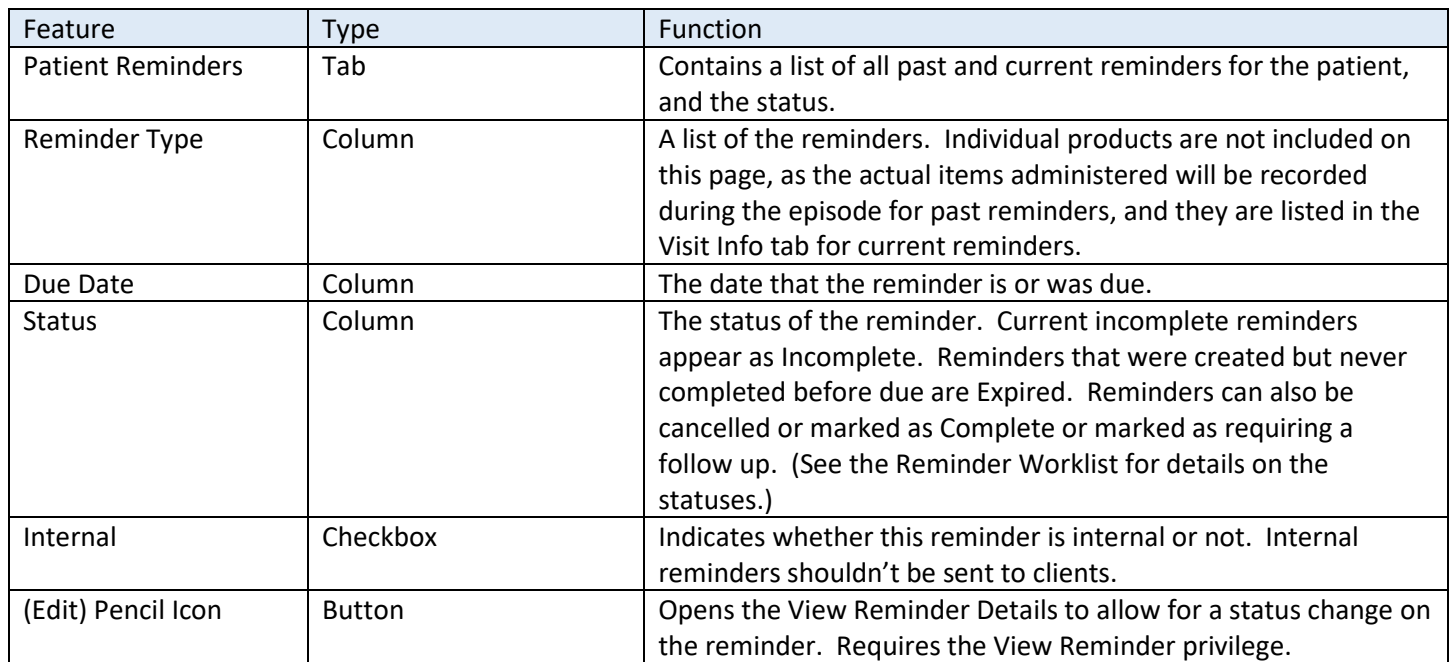

#### <span id="page-22-0"></span>Reminders generated by catalog items added to the patient record

If a document or requested is added to the patient record for which a reminder template has been associated, then adding the document will automatically generate the reminder.

For example, a Cardiology Recheck Reminder is associated with a "Cardiology Consult Echo and ECG" request.

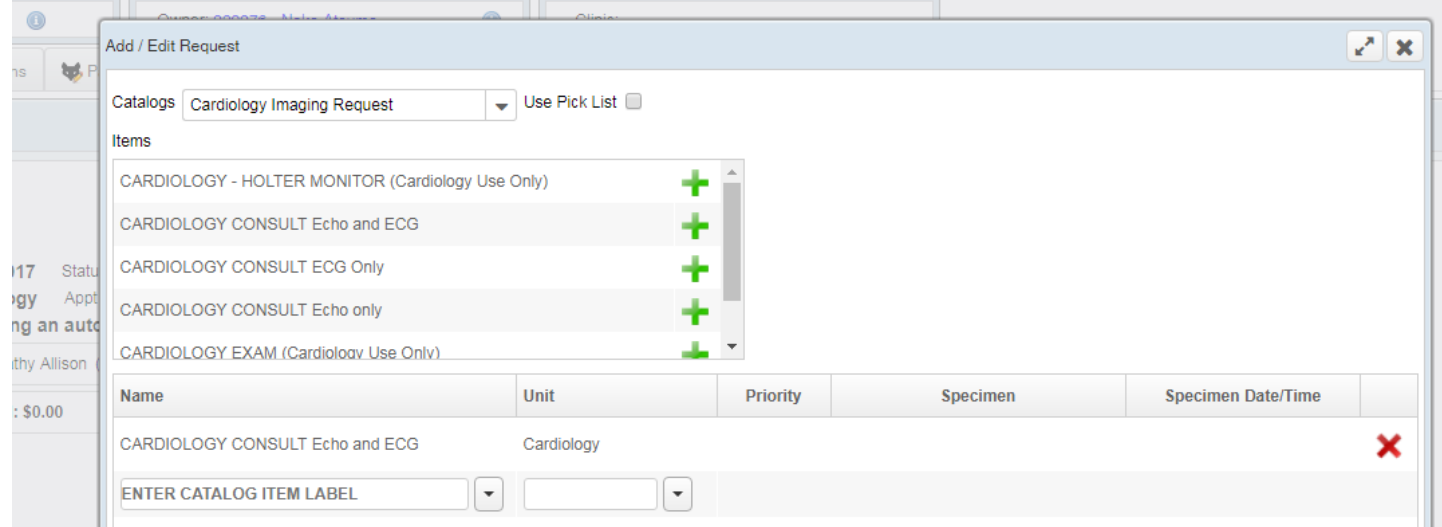

Adding this to the patient record will automatically add in a reminder with the defaults based on the template.

Documents or Requests that are linked to catalog items will by default appear at the bottom of the request.

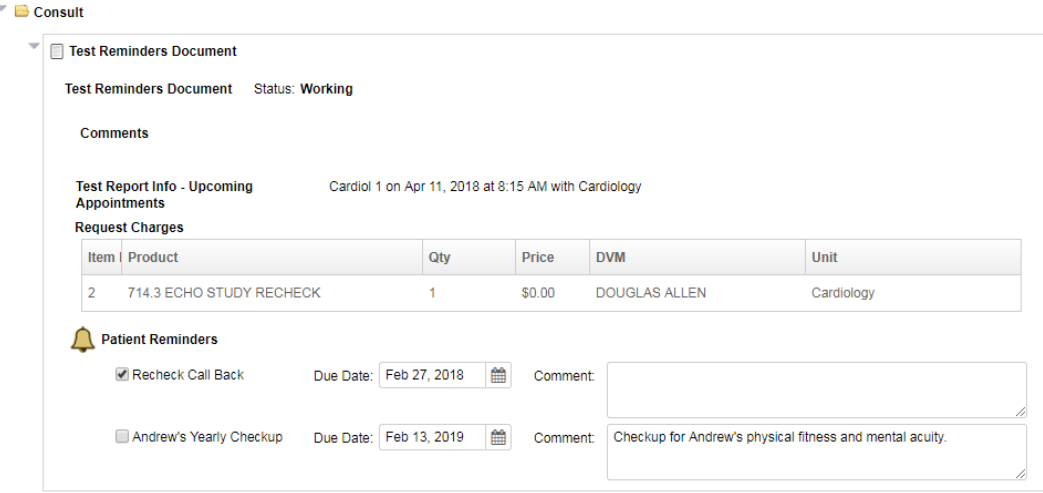

However, if you defined a Result type for Reminders, then you can control where they appear in the document.

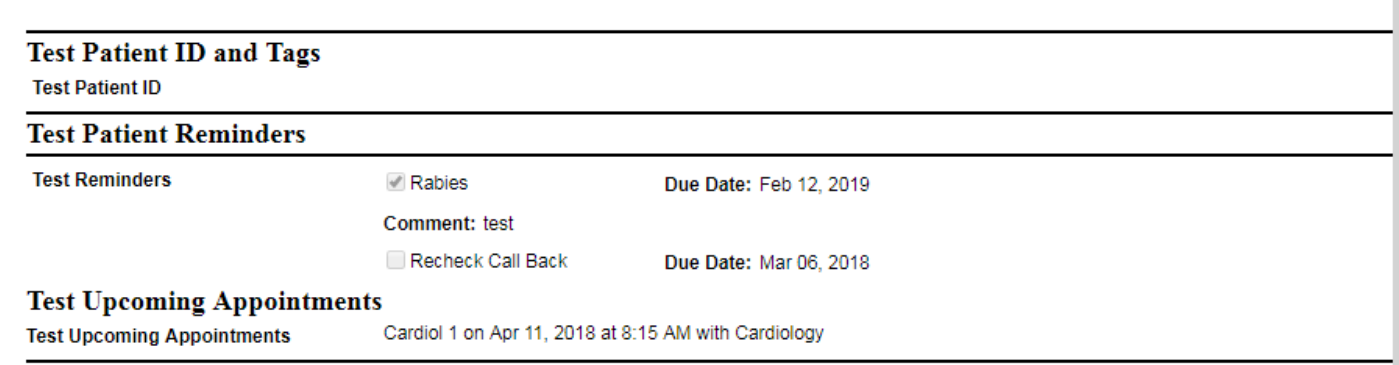

## <span id="page-23-0"></span>Reminders on Orders

When an item is added to an Order that has a reminder associated with it (at the product level), the reminder will become available to add based on the pre-defined rules of the template type. Reminders that are turned on by default will automatically be checked the first time the product is added to the bill.

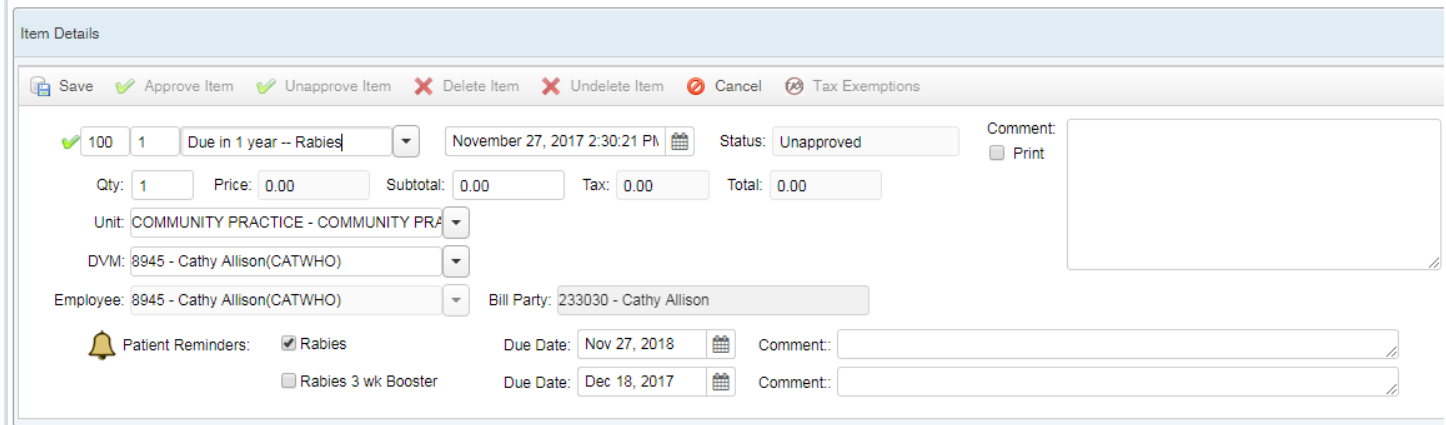

The reminders are at the bottom of the Item Details section.

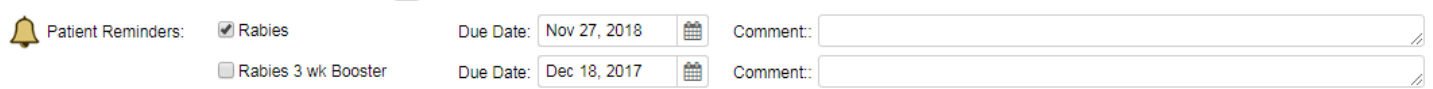

Reminders will be added to the Patient Record as soon as the item is saved. If the item is removed from the bill, then the reminder is also removed. Comments can be added at this point as well.

Items that point to the same Reminder template will be automatically combined. Items that point to the same individual reminder item will be duplicated, however, so be careful when setting up the reminder types and templates to avoid having unclear reminder names associated with different products. For example, be sure that the "client visible" portion of a reminder text includes pertinent information: e.g. Heartguard 100 lb. and Heartguard 25 lb. can be generated off the same reminder, but the client visible text should contain more information than just "Heartguard" for when multiple Heartguard items are added to a bill.

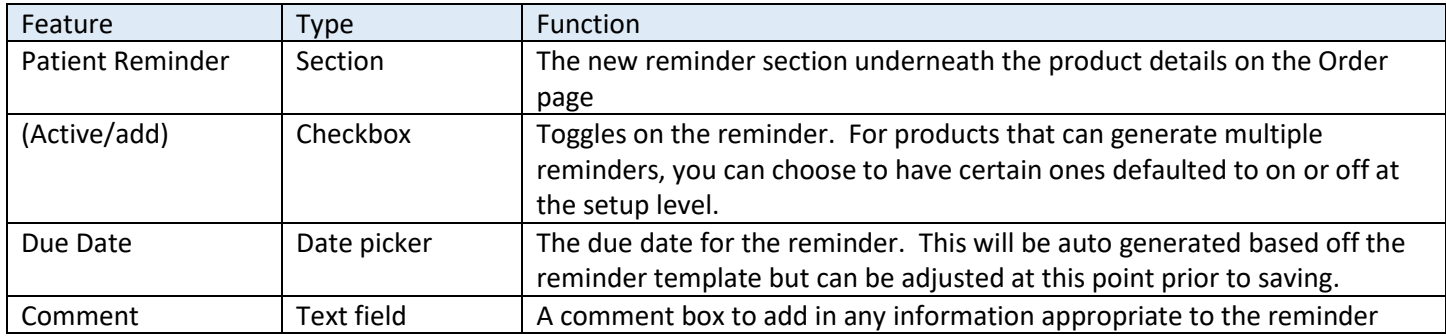

## <span id="page-24-0"></span>Reminder Worklist

The Reminder worklist is the search and display of all historical reminders for all patients in the system. This page is intended to be used by your unit coordinators or the front desk personnel that handle scheduling, call backs, mail outs, etc. It contains two major sections: A search window, and a results list.

The Reminders Worklist is modelled after the Comm Worklist, and so communications made to clients will be recorded on the appropriate patient's record via the Comm Log as well.

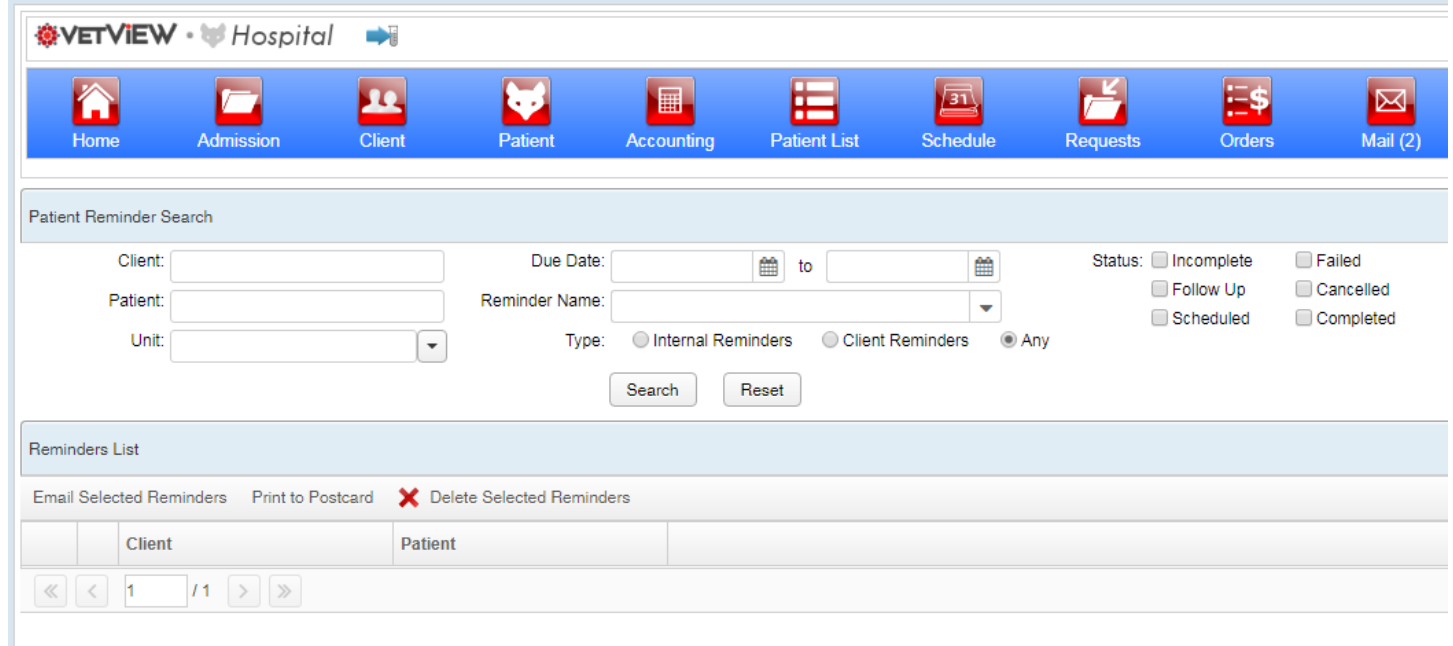

## <span id="page-24-1"></span>Patient Reminder Search

The search section allows you to find reminders by type, status, unit, due date, and even go as granular as specific clients or patients.

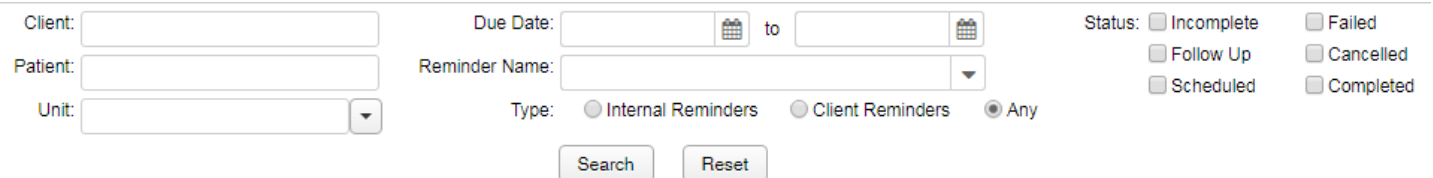

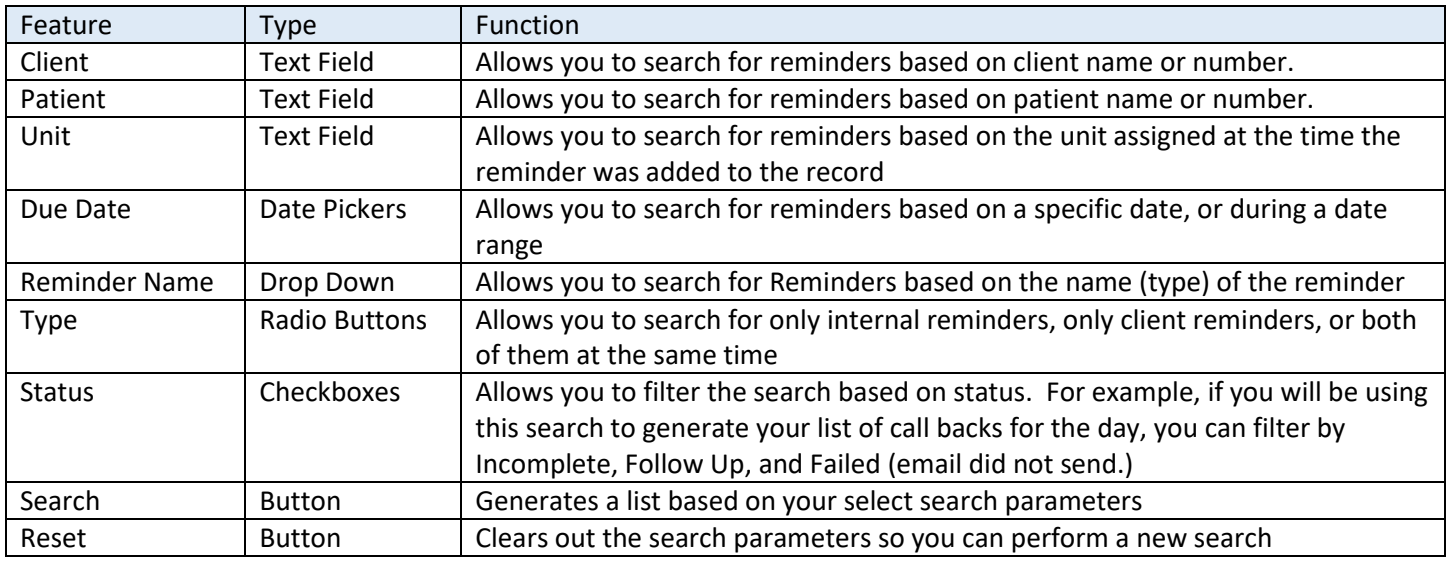

## <span id="page-25-0"></span>Reminder Search Results

Once you have searched based on a set of parameters, the results will display below. The results list has a series of rows containing the data for the reminders, which can be expanded and collapsed.

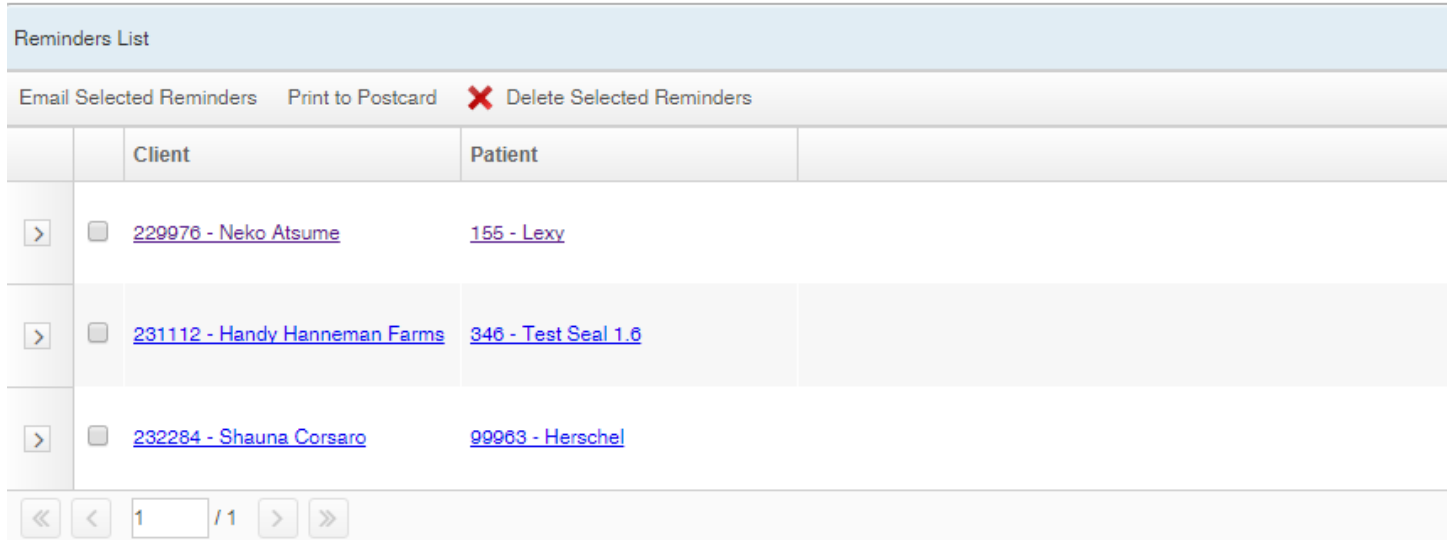

## Once expanded, the details for the reminder become visible.

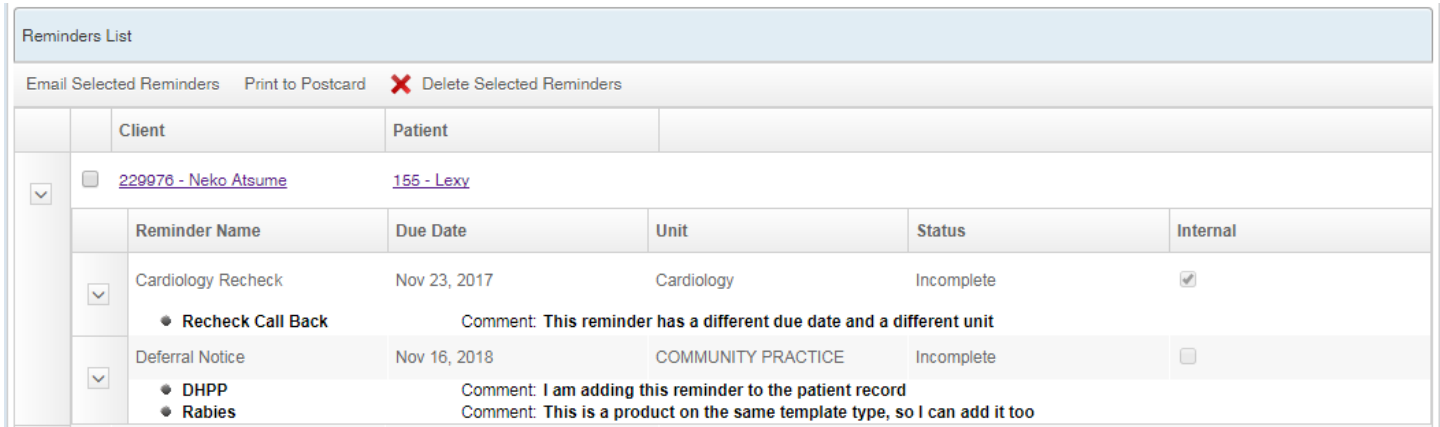

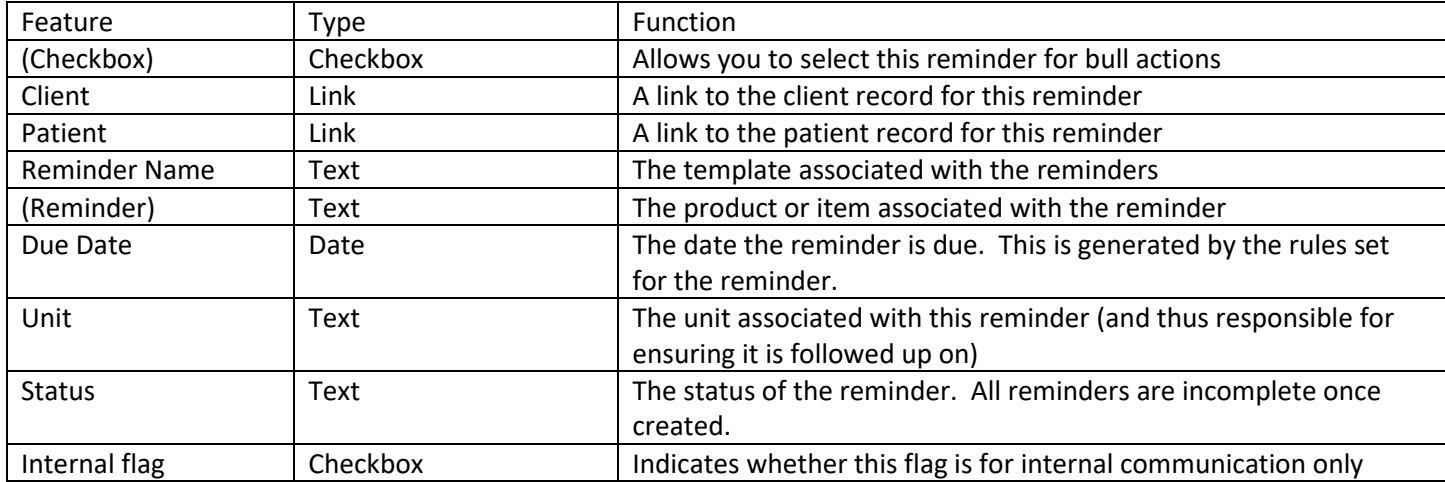

## <span id="page-26-0"></span>*Working on a Reminder*

Click on the edit pencil next to a reminder to open it up and view the details.

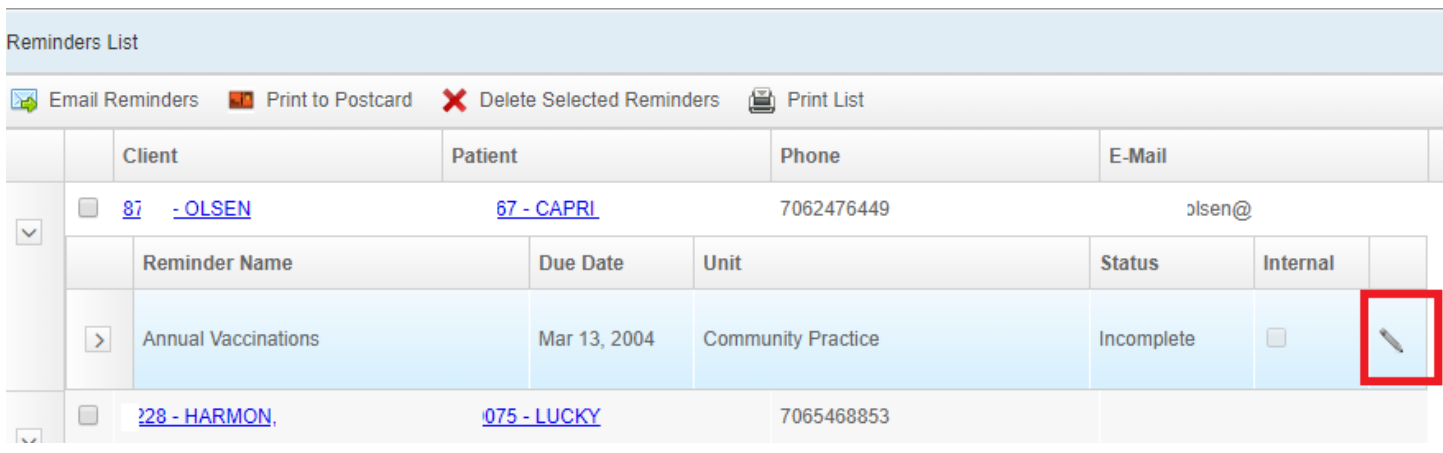

This will open up the View Reminder window, which contains the tools to change the status of the reminder, and to track communication on the patient's Comm Log that are associated with the reminder.

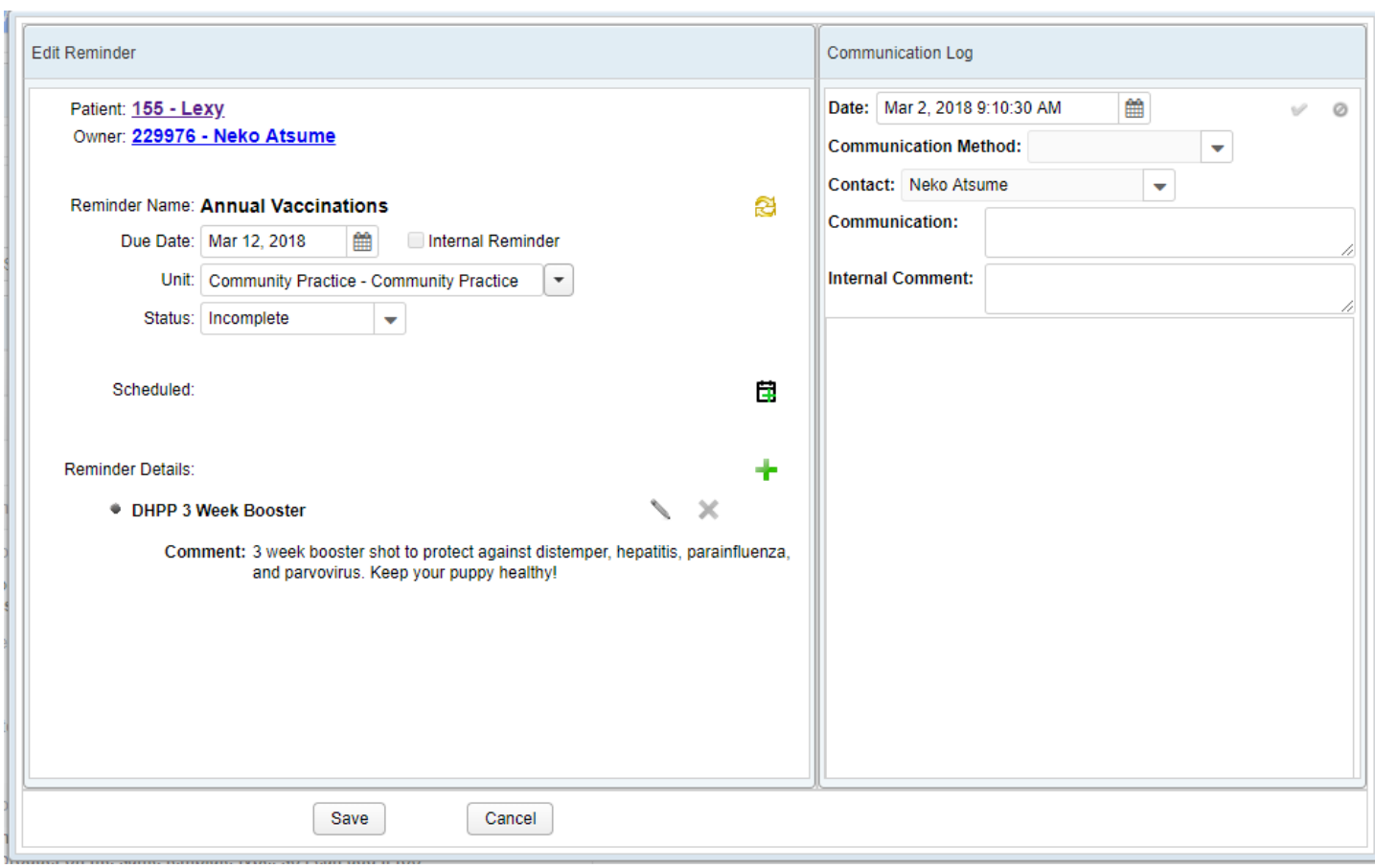

#### Edit Reminder Window

The Edit Reminder window allows you to change the status of the reminder, adjust the unit, add notes, schedule the reminder, and add additional items to the reminder as necessary.

All reminders are in "Incomplete" status until they have been changed. The change occurs on this page, or on the patient record (requires the View Reminder privilege.) Statuses include Completed (for reminders in which you have made contact with the client), Scheduled (for reminders scheduled into appointments), Cancelled, Follow Up (in which contact was made but you'll need to call back for any reason), Failed (for bounced emails), and Deleted (for reminders which were removed from the patient record entirely.)

Supported Workflow: A client coordinator pulls up the list of reminders for their unit for the specified period of time (e.g. the next week.) The coordinator emails reminders that are set to be Email contacts, then calls the clients for any reminders that specify telephone communication. Any failed emails are returned as Failed, for a call back. Reminders for which contact has been made and the client responds can be changed to Completed or to Scheduled. (For example, if a reminder was for an annual vaccine and the client says they were done at another veterinary clinic, it would be Completed, since contact with the client was established.)

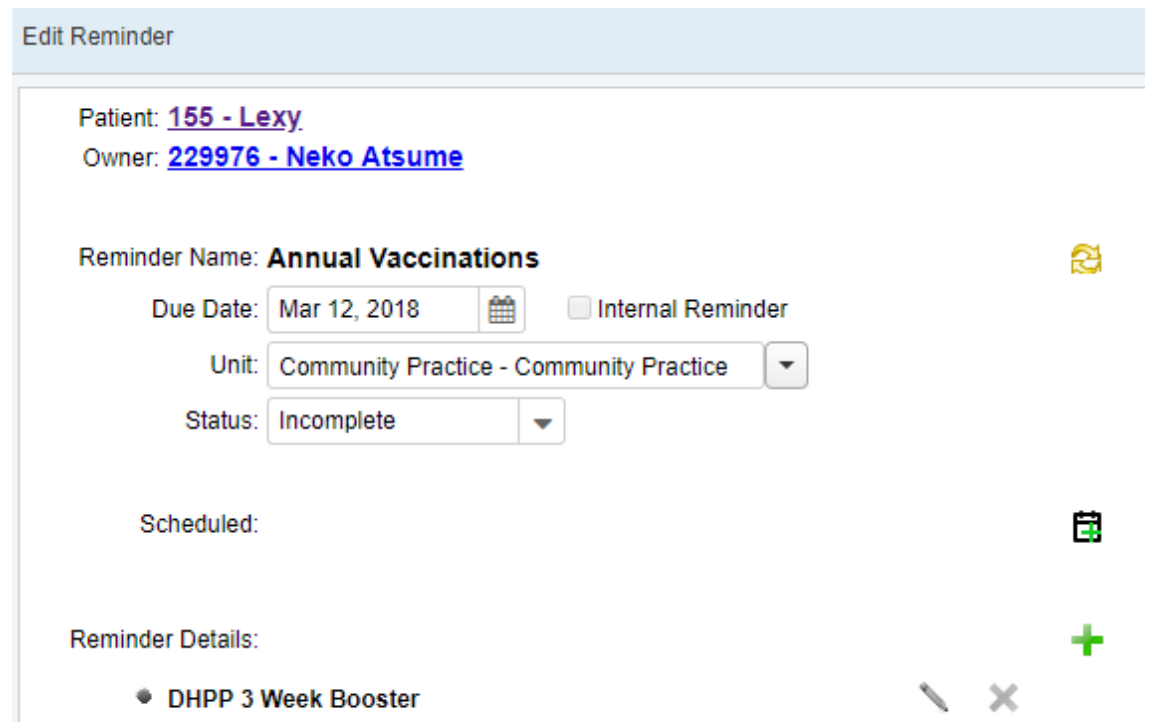

Comment: 3 week booster shot to protect against distemper, hepatitis, parainfluenza, and parvovirus. Keep your puppy healthy!

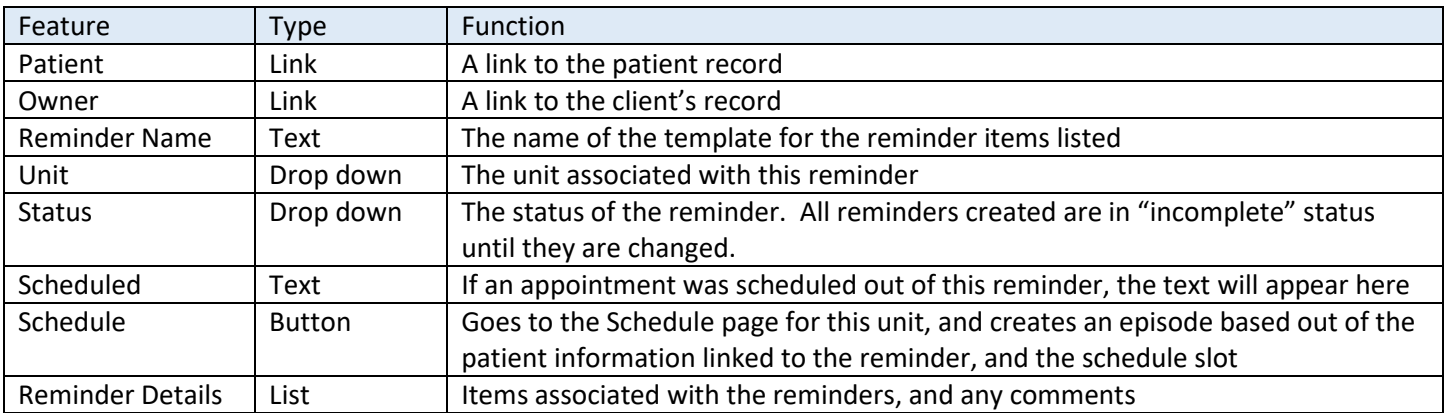

## Comm Log Window

The View Reminder window contains a window pane that is linked to the patient's Communication Log. Any contacts established in the Reminder Worklist can be added directly to the comm log without going back to the patient record. Communications added here will be linked to *this reminder* and will re-load each time the reminder is worked on.

This way, you can keep a running tally of communication attempts made for the reminder, and any communication completed will automatically load on the Comm Log on the patient record, as well.

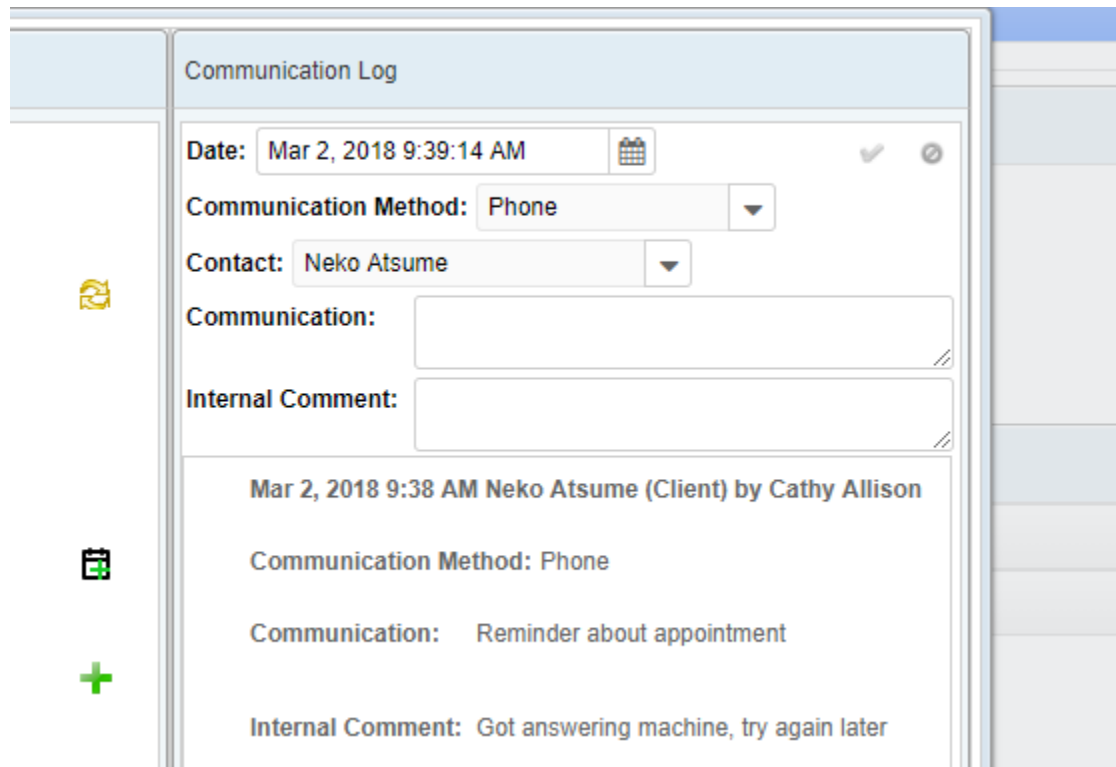

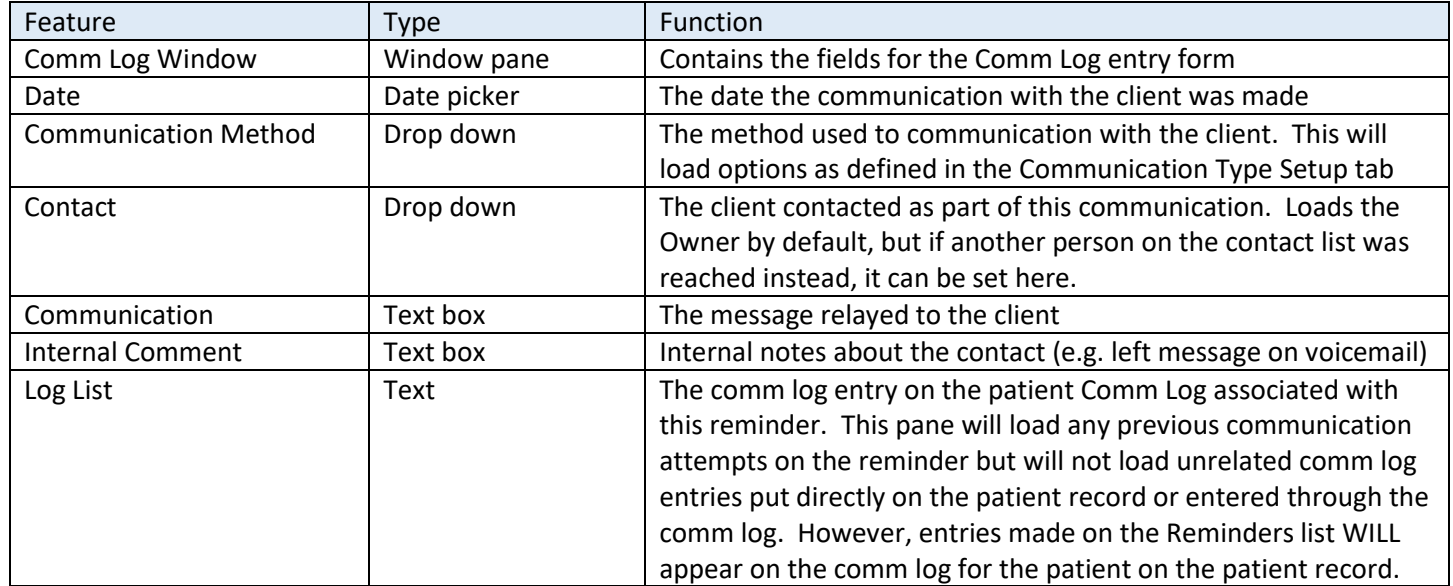

#### *Bulk Action: Email Selected Reminders*

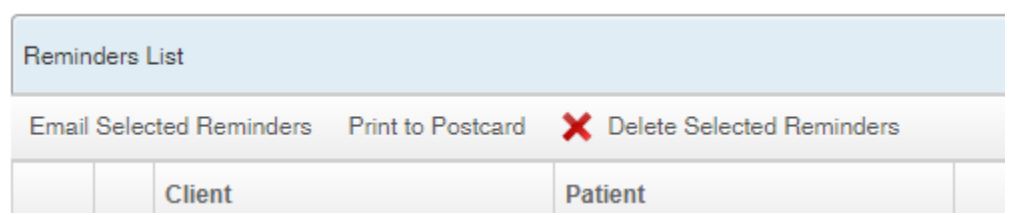

You can select reminders from the list that you wish to add to the Comm Worklist, then click on Email Selected Reminders to transfer them over. The API will automatically send these emails out, and then mark the communication as sent on the Comm Worklist, so that the notice of the communication will be marked permanently on the record.

A confirmation window will open at first to allow you to choose whether the reminder will go to all patients in the search results, or only to the ones you have checked.

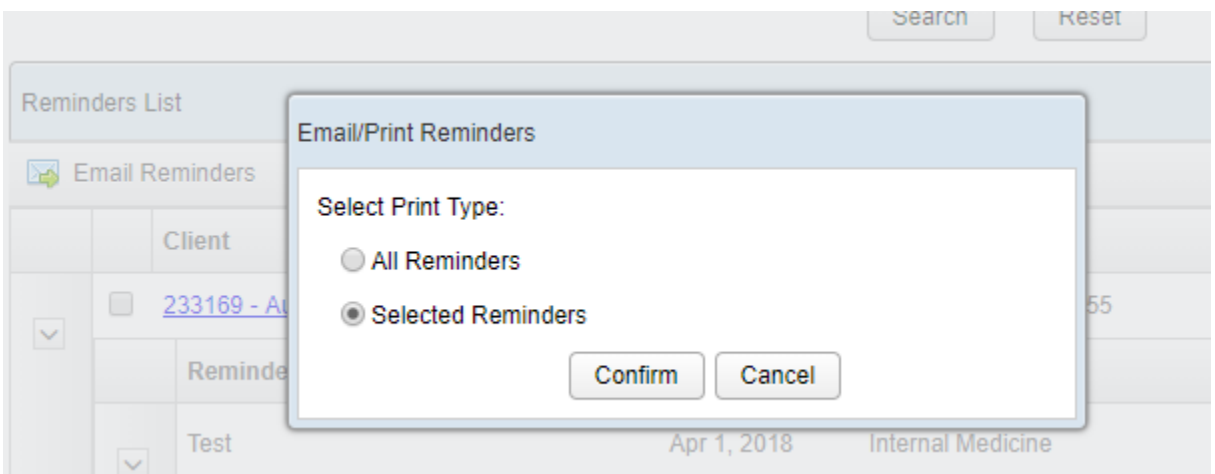

A success "toast" message appears on the bottom indicating whether or not the emails were able to send.

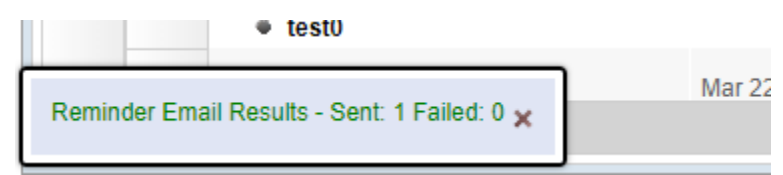

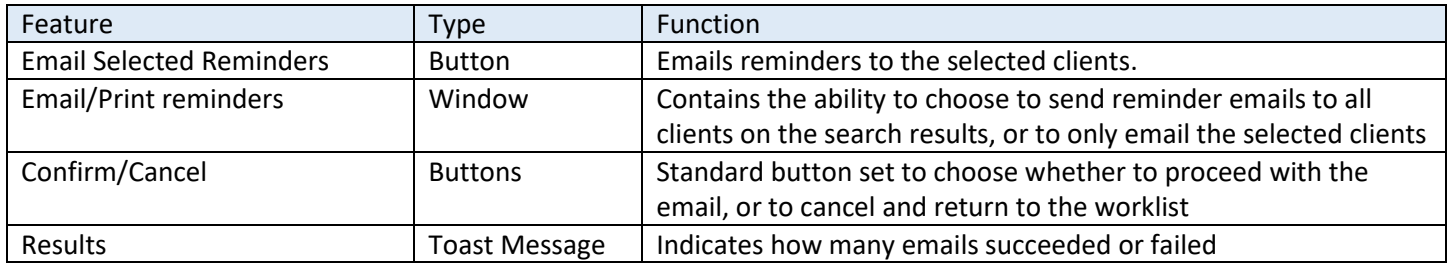

#### *Bulk Action: Print to Postcard*

Print to Postcard will generate a PDF report that can be customized to fit your printer's postcard settings. Once the PDF is generated, these reminders can be marked as completed.

Click on Print to Postcard. A small window will open asking if you want to do it for all reminders (the entire search results) or only the selected ones.

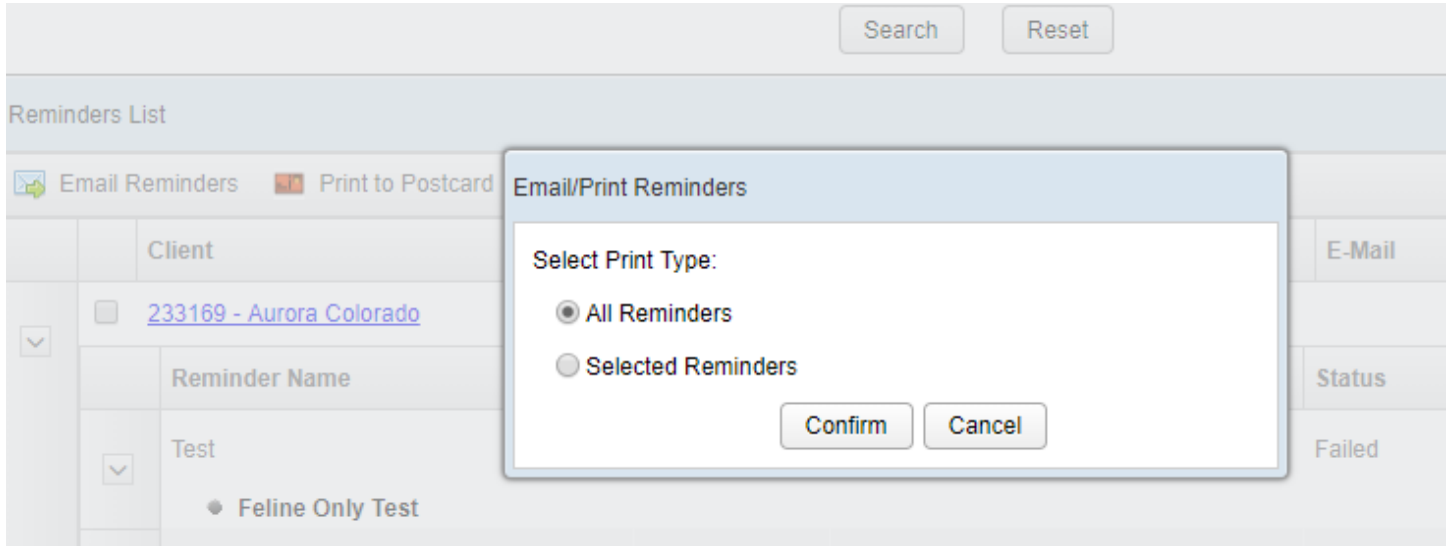

The exact nature of the PDF will need to be designed at the Label level. We also have plans to allow you to export these results to Excel, so that they can be utilized as part of a Mail Merge and printed onto labels.

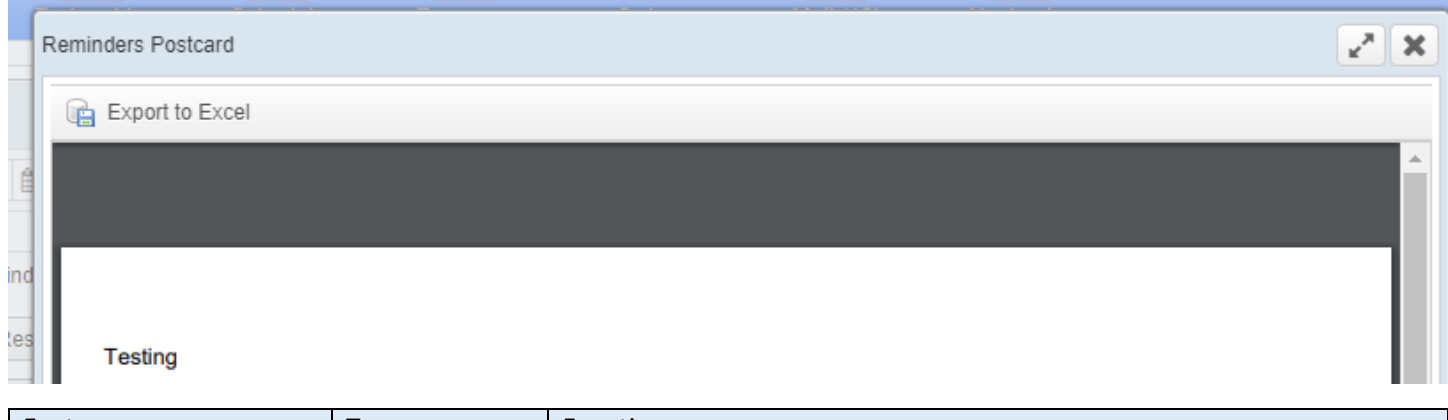

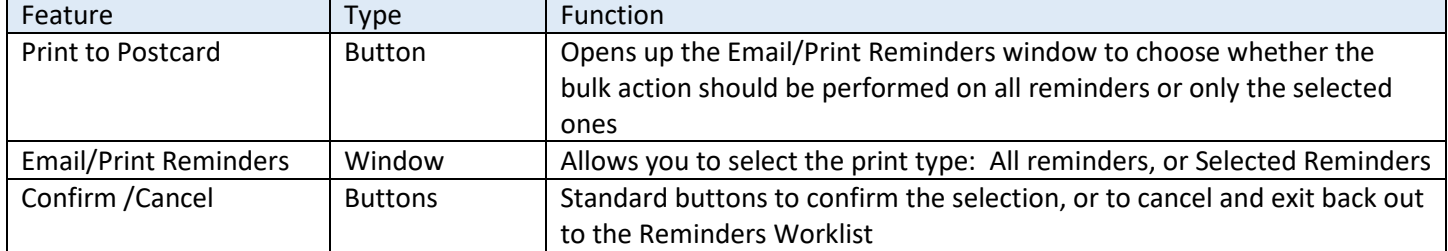

#### *Bulk Action: Update Reminder Status*

For reminders of products or services that are no longer behind expired, or for any other reason you would want to perform a bulk action on the reminders in the worklist, you can click on "Update Reminder Status."

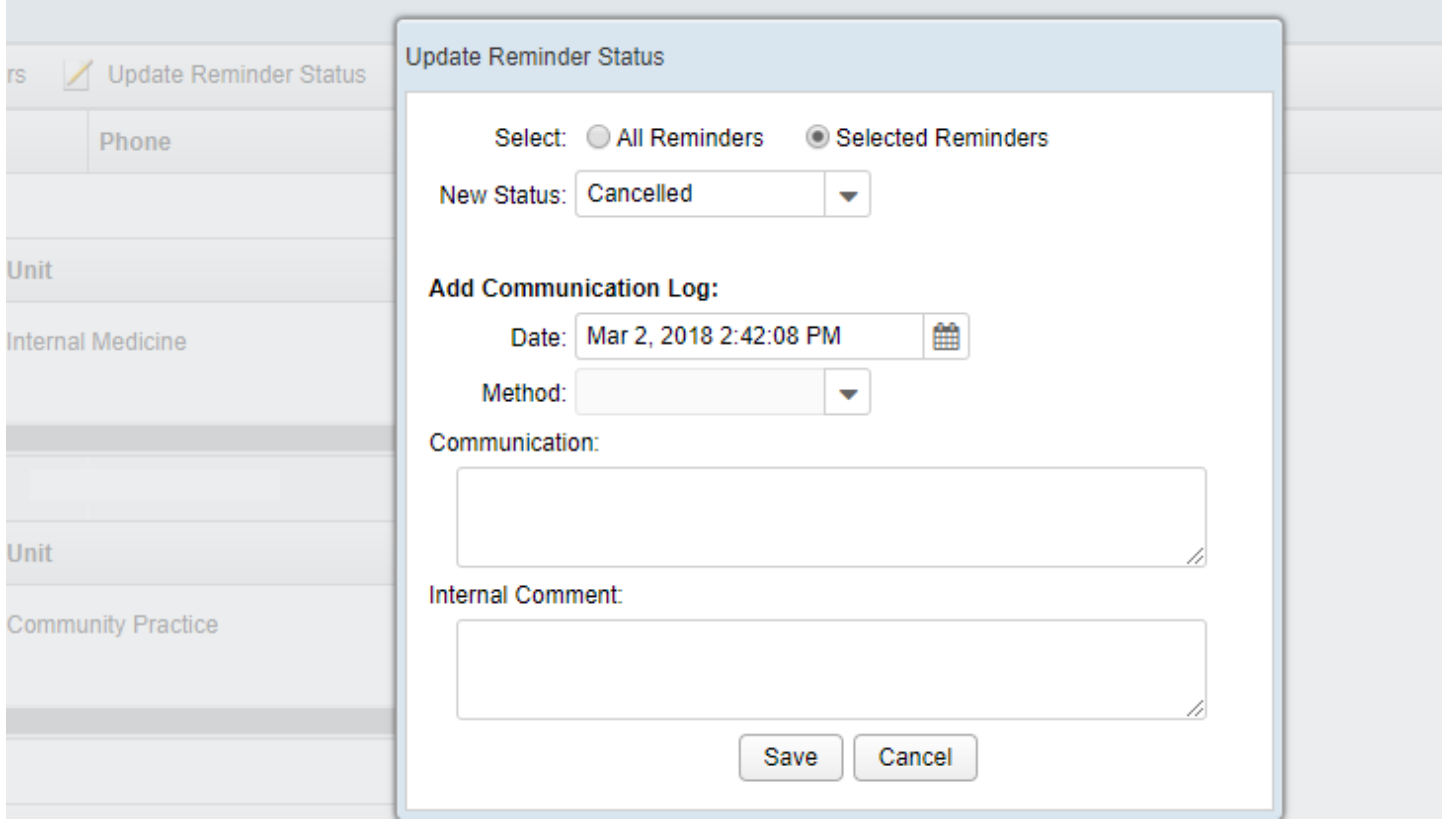

This will let you change the status either on all search results or only the selected reminders, and also if desired add to the comm log of each patient an entry regarding that reminder. You can also add an internal comment as to why the mass action was performed.

Note: Bulk actions performed on All Reminders, when there are many search results, can take several minutes to complete. The VetView spinner will appear to let you know that the work is still ongoing.

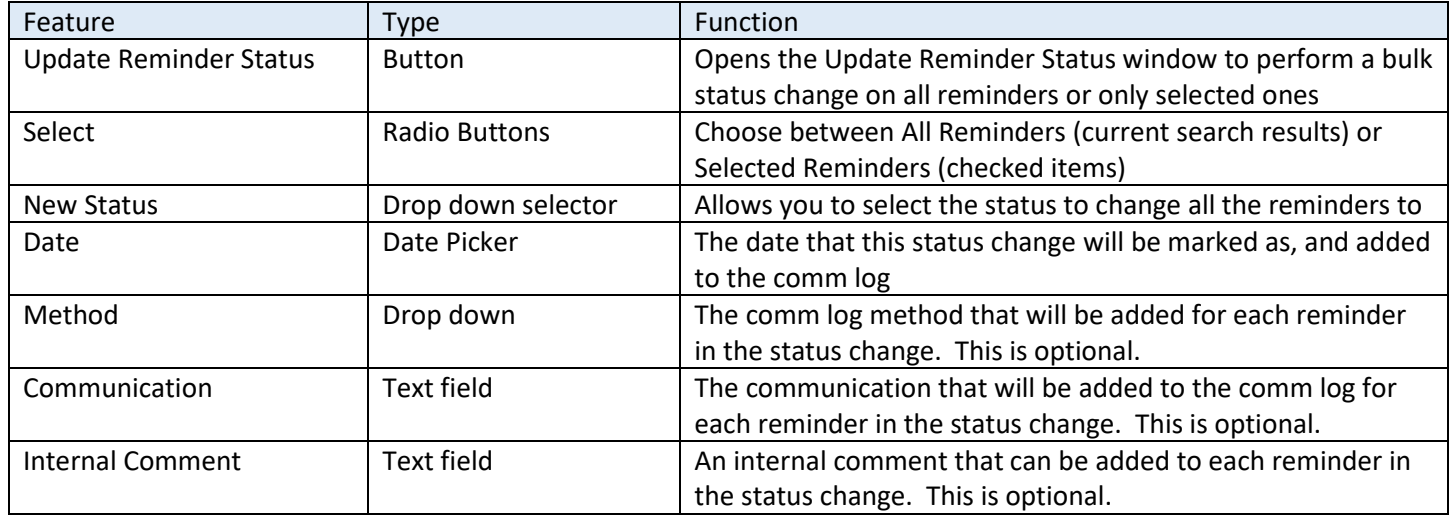

#### *Bulk Action: Delete Selected Reminders*

Deleting these reminders will mark them as Cancelled and remove them from the search results. Use this as a bulk method of clearing out reminders for products no longer offered, for example.

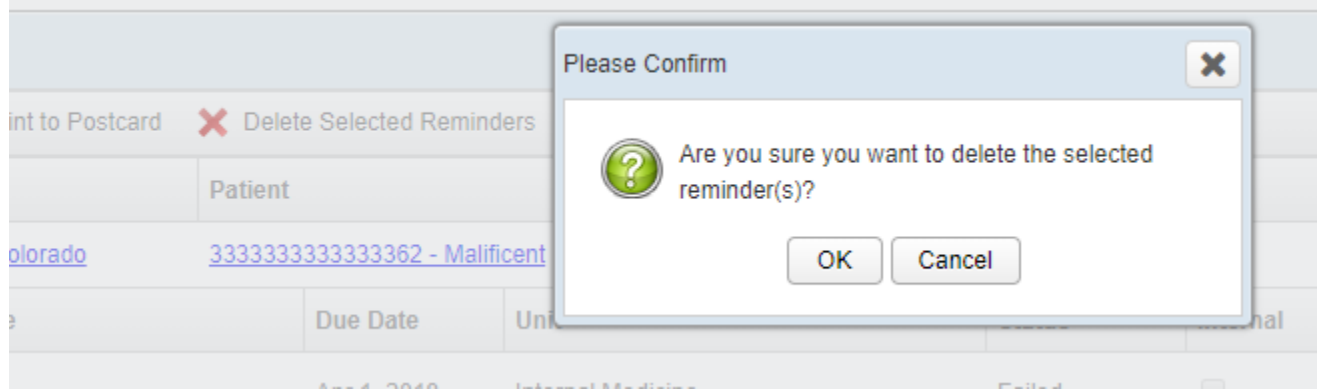

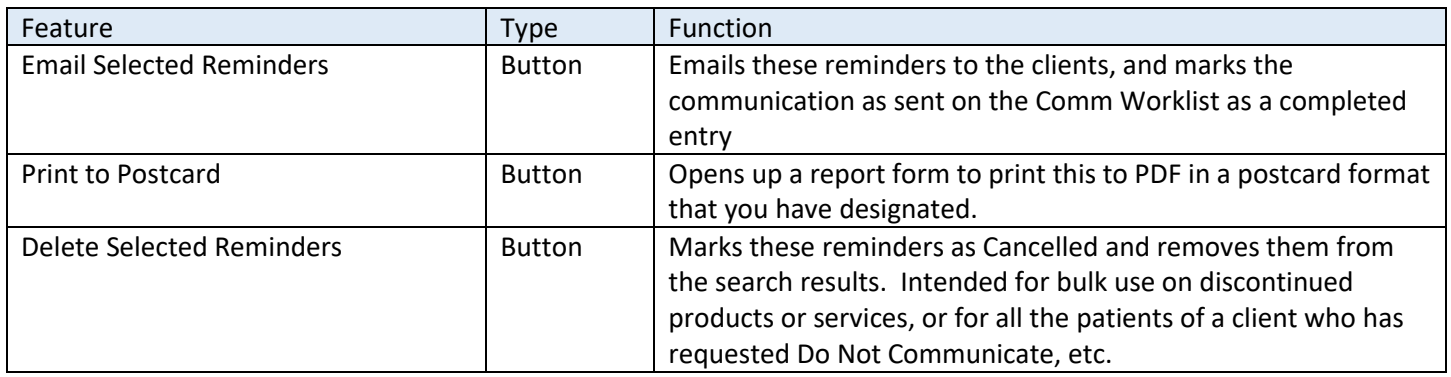

## <span id="page-32-0"></span>Deceased Patients

Patients who have been marked as deceased in VetView will not show up on any of the working screens for other patients. Specifically, any previously scheduled reminders for them will be filtered out from the Reminders Widget, the Reminders Worklist, and the Admission screen for patients that are being admitted when the owner has other patients in the system marked as deceased.

Deceased patients will still have their reminders in the system, until they automatically expire at the scheduled time. Reminders may be added to patients who are deceased (for example, if the client care team wants to set up internal reminders to send out condolence letters.) New reminders for deceased patients can only be added via their medical record, however.

In the event that the patient was incorrectly marked as deceased, once the flag is turned off for that patient, all reminders become live and active in the system again. This ensures that data is not lost in the event that the wrong animal was marked as deceased.

## <span id="page-33-0"></span>Reminder Privileges and Recommended Roles

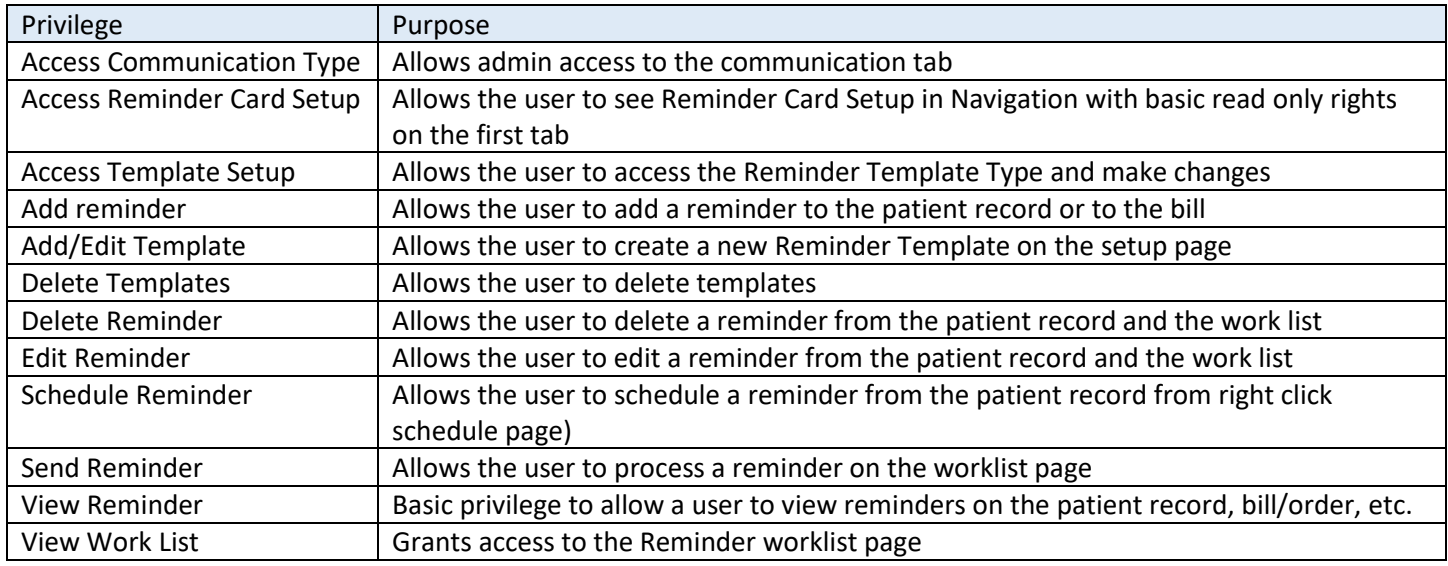

#### **All roles:** View Reminder

**Students, Clinicians, Cashiers:** Add Reminder, Edit Reminder, Inactivate Reminder

**Front Desk personnel / Unit Leaders / Administrators:** Add Reminder, Add Edit/Template, Inactivate Reminders, Mark Reminder Complete, Search Templates, Send Reminders, View templates, View Worklist

If you wish to restrict your unit leaders from editing the templates, you may grant them access to the reminder worklist separately from the reminder setup page. The exact split of duties at the admin level will need to be customized based on who is responsible.

We recommend at a minimum granting at least one designated person within your hospital (outside of the admins) access to the Reminder worklist for processing the reminders on a regular basis. This person may be someone who works your front desk, or someone who is designated for that task in medical records; ideally it is the current person or team you have doing callbacks in your current workflow.

We also recommend granting at least one person in each unit the roles necessary to create and manage the templates for the unit. For example, someone in Pharmacy should have the admin rights to adjust or change reminders based on medication. Someone in Inventory should have access in case you want to set up internal reminders to complete inventory tasks, etc.